# FRANÇAIS **LG Electronics France**

Service Clients Paris Nord II - 117 avenue des Nations BP 59372 Villepinte 95942 Roissy CDG cedex

**O N° magique Vert 32 20** dites "LG" APPEL GRATUIT DEPUIS UN POSTE FIXE

Les heures d'ouverture : du lundi au vendredi de 8h à 20h sauf jours fériés **www.lg.com/fr**

A pleine puissance, l'écoute prolongée du haut-parleur ou de l'oreillette peut endommager l'oreille de l'utilisateur. Ce produit est conforme à :

- l'arrêté du 8 novembre 2005 portant application de l'article L. 5232- 1 du code de la santé publique relatif aux baladeurs musicaux - à la norme NF EN 50332-1:2000 - à la norme NF EN 50332-2:2003

Le niveau de pression accoustique du téléphone portable de marque LG, type LG-V900 est compatible entre autre avec les kits piétons LG et le casque Bluetooth™ HBS-700, en accord avec la norme EN 50332-1.

Le niveau de tension maximale de sortie est conforme à la norme EN 50332-2. De plus, cet appareil est conforme à l'article 2 de l'Arrêté du 8 novembre 2005 relatif aux baladeurs musicaux.

Le présent message est établi en application de l'article L 5332-1 du Code de la santé publique relatif aux baladeurs musicaux.

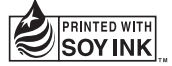

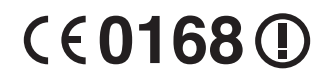

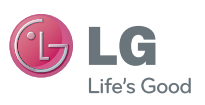

Guide de l'utilisateur  $LG-V90$ 

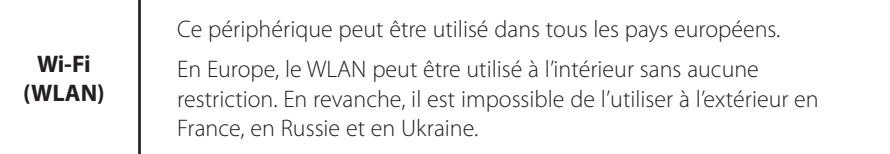

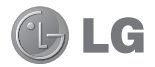

# **LG-V900** Guide de l'utilisateur

Ce guide va vous aider à vous familiariser avec votre tablette. Pour obtenir plus d'informations, consultez le site www.lg.com.

- Selon l'opérateur et la version du logiciel que vous utilisez, il est possible que certaines informations contenues dans ce manuel ne s'appliquent pas à votre appareil.
- • Dans la mesure où son écran tactile est utilisé comme clavier, cet appareil n'est pas recommandé pour les personnes malvoyantes.
- Copyright ©2011 LG Electronics, Inc. Tous droits réservés. LG et le logo LG sont des marques déposées de LG Group et de ses structures annexes. Toutes les autres marques commerciales appartiennent à leurs propriétaires respectifs.
- • Google™, Google Maps™, Gmail™, YouTube™, Google Talk™ et Android Market™ sont des marques commerciales de Google, Inc.

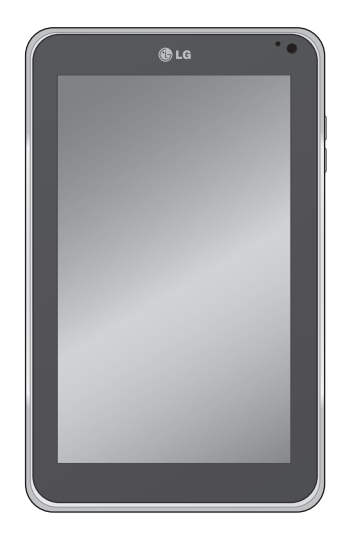

# **Sommaire**

### **Recommandations pour une utilisation sûre et efficace .................... 5**

### **Présentation de votre appareil ............14**

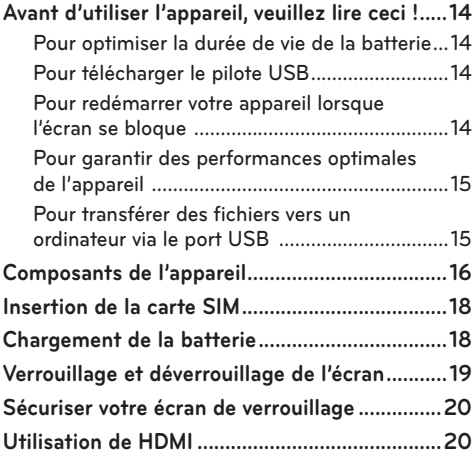

### **Configuration d'un compte Google.....21**

## **L'écran d'accueil et les fonctions**

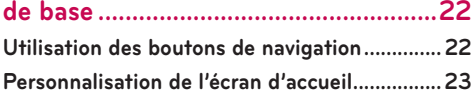

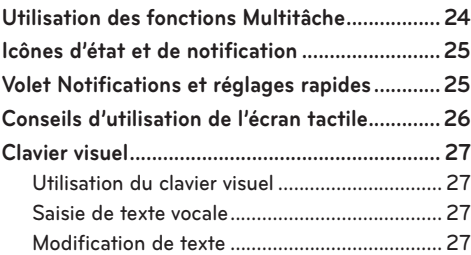

### **Connexion à des réseaux et**

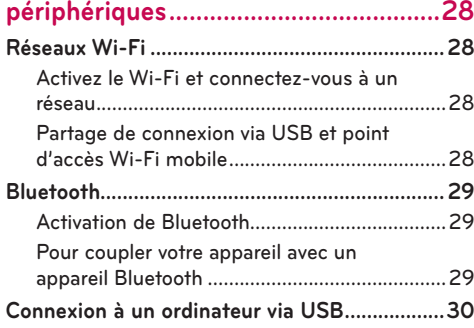

**Message.................................................32**

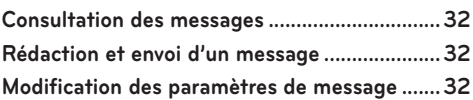

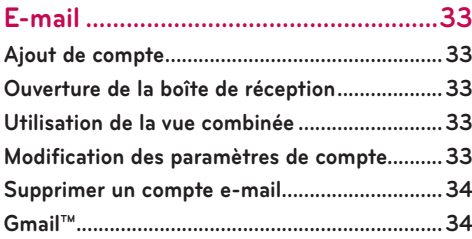

### **Contacts ................................................35**

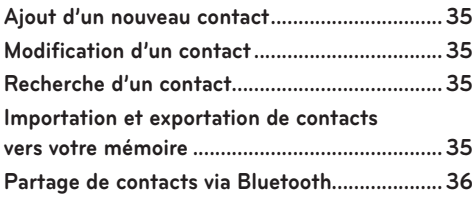

### **Cartes et Latitude................................37**

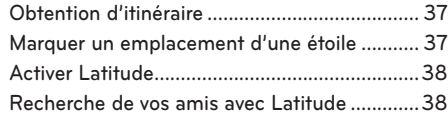

**Market ...................................................39**

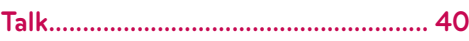

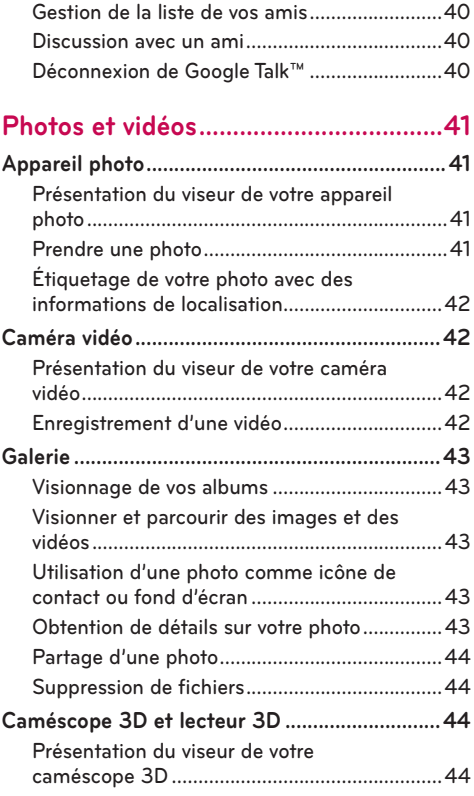

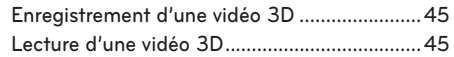

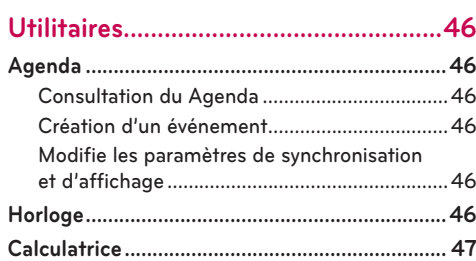

### **Musique.................................................48**

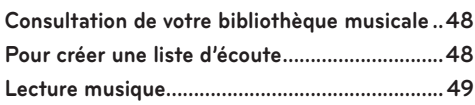

**Navigateur.............................................50**

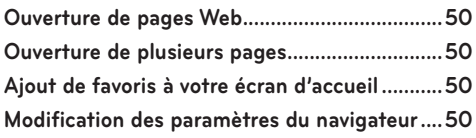

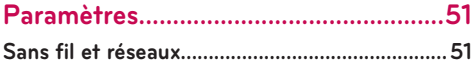

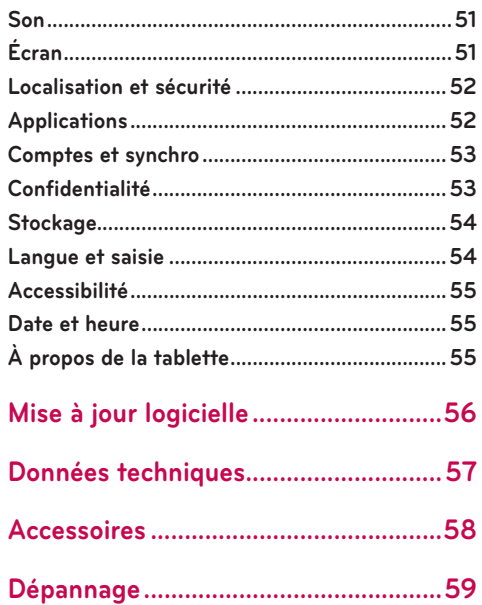

# **Recommandations pour une utilisation sûre et efficace**

 **AVERTISSEMENT : Le non-respect des consignes de sécurité suivantes peut provoquer des blessures sur des personnes ou endommager l'appareil ou d'autres équipements.**

AVANT D'UTILISER VOTRE APPAREIL, VEUILLEZ LIRE ET APPLIQUER TOUTES LES INFORMATIONS RELATIVES À LA SÉCURITÉ PROPOSÉES CI-DESSOUS, AINSI QUE LES INSTRUCTIONS D'UTILISATION. POUR CONNAÎTRE LE DÉTAIL DE CES INSTRUCTIONS, CONSULTEZ LE GUIDE DE L'UTILISATEUR.

#### **Utilisation et précautions d'usage de l'appareil**

 **Manipulation.** L'appareil comporte de nombreux composants sensibles et doit toujours être manipulé avec précaution. Il ne faut pas faire tomber, démonter, percer, placer dans un four à micro-ondes, incinérer ou peindre l'appareil, ni y introduire de corps étrangers. Si vous placez l'appareil dans un sac ou une valise sans couvrir le réceptacle d'alimentation, des objets métalliques (pièce, trombone, stylo...) pourront mettre en court-circuit l'appareil. Le réceptacle doit toujours être couvert lorsqu'il n'est pas utilisé. Ne tentez jamais de réparer l'appareil vousmême. Un défaut ou un dysfonctionnement apparu consécutivement à un démontage effectué par vous ou un réparateur non agréé aura pour effet d'invalider la garantie.

 **Batterie.** Cet appareil comporte une batterie rechargeable interne. Celle-ci n'est pas accessible à l'utilisateur et ne devra être remplacée que par un centre agréé par LG. Ne remplacez jamais la batterie par une batterie non agréée, car l'appareil pourrait alors être endommagé, voire exploser ou prendre feu. La batterie comporte des circuits de protection destinés à prévenir certains dangers, notamment liés à la surchauffe. N'utilisez pas l'appareil à proximité d'une source d'électricité statique de plus de 100V, car cela risquerait d'endommager le circuit de protection. Si l'appareil dégage une forte odeur, cessez immédiatement de l'utiliser et contactez le service clientèle.

**ATTENTION :** LA BATTERIE RISQUE D'EXPLOSER SI VOUS LA REMPLACEZ PAR UN MODÈLE INADÉQUAT. JETEZ LA BATTERIE CONFORMÉMENT AUX INSTRUCTIONS.

 **Exposition aux liquides.** Vous devez éviter toute exposition de l'appareil à l'eau ou aux liquides. Ne l'utilisez pas sous la pluie ou dans un environnement humide. Ne renversez pas de liquides dessus. Si l'appareil est mouillé, mettez-le immédiatement hors tension et laissez-le sécher totalement. Ne tentez pas d'accélérer le séchage avec une source de chaleur externe (four classique ou micro-ondes, sèche-cheveux...). Un endommagement de l'appareil consécutif à une exposition à des liquides n'est pas couvert par la garantie.

 **Chargeur et adaptateur secteur.** Rechargez la batterie au terme d'une période d'inactivité prolongée pour optimiser sa durée de vie. Celle-ci peut varier en fonction de l'utilisation de l'appareil et des conditions extérieures. Utilisez exclusivement un chargeur et un adaptateur secteur compatibles avec cet appareil. Veillez toujours à bien enfoncer la fiche d'alimentation. Pour effectuer un raccordement au secteur en dehors de l'Amérique du Nord, utilisez l'adaptateur correct prévu pour l'appareil. L'adaptateur et le chargeur ont été conçus uniquement pour une utilisation en intérieur. Branchez le chargeur verticalement sur la prise murale. Ne branchez ou ne débranchez pas le chargeur lorsque vous avez les mains mouillées.

Débranchez systématiquement le chargeur de la prise murale lorsque le chargement de la batterie est terminé pour éviter qu'il ne consomme inutilement de l'énergie.

 Débranchez le chargeur dans les cas suivants : (1) un orage a éclaté ; (2) le cordon d'alimentation est endommagé ou effiloché ; (3) le boîtier de l'adaptateur est endommagé ; ou (4) le chargeur ou l'appareil a été exposé à un liquide. LG décline toute responsabilité au regard de l'endommagement de l'appareil qui résulterait d'une utilisation avec des chargeurs ou des adaptateurs secteur non agréés, et la garantie ne couvre pas ce cas.

 Les températures de charge sont comprises entre 0 °C et 45 °C. En dehors de la plage recommandée, la batterie est susceptible de chauffer ou de s'endommager, et ses caractéristiques et sa durée de vie peuvent se détériorer.

 Évitez de plier, de tordre, d'exposer à une forte chaleur ou de pincer le cordon d'alimentation, car cela risquerait de provoquer une étincelle électrique ou un incendie.

 **Écran.** L'écran de cet appareil est en verre et peut se casser ou se fissurer en cas de chute ou de fort impact. Évitez d'utiliser, de toucher ou de tenter de retirer ou de réparer du verre cassé qui serait ébréché ou fissuré. Un endommagement de l'écran en verre causé par une utilisation abusive ou incorrecte n'est pas couvert par la garantie.

 **Nettoyage de l'appareil.** Pour nettoyer l'appareil, débranchez tous les câbles et éteignez-le. Utilisez un chiffon doux non pelucheux légèrement humide pour nettoyer l'appareil, et ne laissez pas de liquide ou d'humidité pénétrer dans ses ports ou ses ouvertures. Pour nettoyer l'écran simplement, utilisez un chiffon sec doux non pelucheux. Évitez l'usage de substances chimiques corrosives, de solvants ou de détergents puissants pour nettoyer l'appareil.

 **Températures extrêmes.** Utilisez l'appareil dans un environnement où la température est comprise entre 0 °C et 35 °C. Ne stockez jamais l'appareil à des températures inférieures à -20 °C ou supérieures à 45 °C. Ne laissez pas l'appareil sous un soleil brûlant ou dans une voiture chauffée. La batterie peut dégager de la chaleur, de la fumée ou des flammes. Un stockage dans des conditions extrêmes de température peut également provoquer la détérioration de la batterie ou de sa durée de vie.

### **Avertissement sur la 3D, les attaques et les voiles noirs**

Le non-respect des avertissements et consignes de sécurité suivants peut provoquer des accidents ou des blessures graves.

 **Contenu 3D.** Le fait de visionner des contenus 3D, notamment des vidéos et des jeux, pendant une période prolongée peut provoquer somnolence, maux de tête, nausées ou fatigue. Si vous ressentez un de ces symptômes, cessez immédiatement de regarder la vidéo et reposez-vous.

- N'utilisez la fonction image 3D que pour visionner des images 3D.
- Certains contenus 3D peuvent entraîner de brusques réactions, et notamment vous faire plonger la tête ou esquiver l'image proposée dans la vidéo ou le jeu. Il est donc préférable de vous éloigner d'objets fragiles ou d'objets contondants susceptibles d'occasionner des blessures lorsque vous visionnez un contenu 3D.
- Il est conseillé aux parents de consulter un médecin avant d'autoriser les enfants de moins de 5 ans à visionner un contenu 3D.
- Certaines personnes peuvent se sentir désorientées après avoir visionné un contenu 3D. En conséquence, après avoir visionné un contenu 3D sur votre appareil, accordez-vous quelques instants pour reprendre conscience de votre environnement avant de vous déplacer.

#### **Avertissement sur la crise de photosensibilisation.**

- Les crises de photosensibilisation sont des crises déclenchées par des stimuli visuels formant des motifs dans le temps ou l'espace, tels que des lumières clignotantes, des motifs nets et réguliers, ou des motifs mobiles réguliers.
- Si une personne de votre famille ou vous-même avez des antécédents d'épilepsie ou de crises, veuillez consulter un médecin spécialiste avant de visionner un contenu 3D.
- Si une personne de votre famille ou vous-même présentez certains des symptômes suivants, cessez immédiatement de visionner le contenu et consultez un médecin : vertiges ou étourdissements, troubles de la vision, instabilité visuelle ou faciale, contractions oculaires ou musculaires, mouvements involontaires, perte de conscience, confusion ou désorientation, perte du sens de l'orientation, crampes, nausées. Les parents doivent observer leurs enfants de près, notamment les adolescents, pour déceler ces symptômes, car ils peuvent être très sensibles aux effets du visionnage de contenus.
- **Remarque :** Ces symptômes peuvent survenir dans des conditions non spécifiées sans antécédents.
- Évitez une utilisation prolongée et ininterrompue de cet appareil, maintenez-le à une certaine distance de vos yeux, utilisez-le dans une pièce bien éclairée et faites des pauses fréquentes.

#### **Les risques de crise de photosensibilisation peuvent être réduites par les mesures suivantes :**

- Faire des pauses fréquentes lorsque vous visionnez un contenu sur l'appareil, en particulier un contenu 3D.
- Les personnes ayant une vision différente dans chaque œil ne devront visionner un contenu 3D qu'après avoir pris des mesures correctives.
- Ne regardez pas le contenu 3D lorsque vous êtes fatigué ou malade, et évitez un visionnage prolongé.
- Certaines personnes peuvent se sentir désorientées après avoir visionné un contenu 3D. En conséquence, après avoir visionné un contenu 3D sur votre téléphone, accordez-vous quelques instants pour reprendre conscience de votre environnement avant de vous déplacer.

• Évitez une utilisation prolongée et ininterrompue de cet appareil, maintenez-le à une certaine distance de vos yeux, utilisez-le dans une pièce bien éclairée et faites des pauses fréquentes.

### **Sécurité sur la route**

Il peut être dangereux d'utiliser cet appareil en conduisant un véhicule. Consultez les lois et réglementations sur l'utilisation des appareils sans fil en vigueur dans les régions où vous conduisez et respectez-les toujours. Si vous utilisez cet appareil en conduisant, n'oubliez pas les consignes suivantes :

- consacrez toute votre attention à la conduite : la sécurité sur la route constitue toujours votre première responsabilité ;
- n'utilisez jamais de services de données mobiles, tels que l'envoi de SMS, l'e-mail ou la navigation sur le Web, au volant de votre véhicule.
- Si votre appareil peut recevoir ou passer des appels vocaux, l'utilisation d'un kit mains libres est recommandée et peut être exigée en vertu des lois locales.
- Le fait d'utiliser des écouteurs avec votre appareil en conduisant, même sur une seule oreille, est dangereux et illégal dans la plupart des juridictions.
- Les lois de certains États interdisent ou limitent la possibilité d'installer cet appareil au niveau ou à proximité du pare-brise d'un véhicule. Veuillez consulter les lois de votre État ou les lois locales.

### **Pour les véhicules dotés d'un airbag**

Un airbag se gonfle avec une force considérable. Ne placez PAS d'objets, notamment du matériel sans fil fixe ou portable, au-dessus de l'airbag ou dans sa zone de déploiement. Si l'appareil sans fil du véhicule n'est pas

installé correctement lorsqu'un airbag se déploie, cela peut occasionner de graves blessures.

### **GPS/Services de localisation/Navigation**

Votre appareil utilise des signaux GPS (Global Positioning System) pour ses applications géodépendantes telles que la cartographie et la navigation pas à pas. Les données recueillies par ces applications sont fournies par des tiers et peuvent être modifiées sans préavis. En outre, les services GPS peuvent être totalement ou partiellement indisponibles dans certaines zones, ou les informations peuvent être périmées, incomplètes ou inexactes. En conséquence, on ne peut compter sur les applications GPS que pour des indications géodépendantes générales. Les utilisateurs doivent toujours s'assurer que les instructions de navigation sont exactes et cohérentes avec ce qu'ils voient avant de les suivre. Ils pourront également consulter des sources supplémentaires pour déterminer avec précision des emplacements et des directions. LG décline toute responsabilité au regard de la précision ou de résultats concernant les données ou informations proposées par un fournisseur tiers de cartes ou de services de navigation, même si ceux-ci sont préchargés sur votre appareil.

LES UTILISATEURS DE SERVICES GPS DOIVENT TOUJOURS VEILLER À PRENDRE EN COMPTE LES PANNEAUX ROUTIERS, FEUX DE SIGNALISATION, CONDITIONS DE CIRCULATION, FERMETURES DE VOIES ET TOUS AUTRES FACTEURS INFLUANT SUR UNE CONDUITE SÛRE ET CONFORME À LA LOI.

Les informations géodépendantes permettent notamment de déterminer l'emplacement approximatif de votre appareil. Votre appareil émet des informations géodépendantes lorsqu'il est connecté au réseau d'un opérateur mobile. En outre, certaines applications

géodépendantes ont besoin d'informations géodépendantes pour fonctionner correctement et émettent également vos données géodépendantes. Les données géodépendantes peuvent être partagées avec des tiers, notamment votre opérateur mobile, LG, des fournisseurs d'applications tiers, etc.

### **Logiciel de tiers**

De nombreux services et applications proposés par l'intermédiaire de cet appareil sont fournis par des développeurs de systèmes d'exploitation, de logiciels et d'applications tiers divers. Si vous téléchargez ou utilisez l'un de ces services ou applications, notamment à partir d'une marketplace d'applications, vous devrez en examiner attentivement les conditions générales. Si vous UTILISEZ CERTAINS de ces services ou applications, les informations personnelles que vous envoyez pourront être lues, recueillies ou utilisées par le fournisseur de services ou d'applications et/ou d'autres utilisateurs de ces forums. LG n'est pas responsable au regard de votre utilisation de ces applications ou des informations que vous choisissez d'envoyer ou de partager avec d'autres personnes. Des modalités et conditions, modalités d'utilisation et politiques de confidentialité spécifiques s'appliquent à ces applications et services. Veuillez examiner attentivement toutes les modalités et conditions se rapportant à ces applications et services, notamment celles liées à des services géodépendants, pour y rechercher des politiques de confidentialité, risques ou clauses d'exonération.

### **Éviter une perte d'audition potentielle**

**REMARQUE :** Une pression sonore trop élevée provenant de vos oreillettes pourrait entraîner une perte de votre acuité auditive.

L'exposition prolongée à des sons de forte intensité (y compris de la musique) constitue la cause la plus fréquente de perte d'audition évitable. Certaines études scientifiques suggèrent que l'utilisation d'appareils audio portables, tels que des lecteurs de musique portables, à des volumes sonores élevés et sur des périodes prolongées, peut entraîner une perte d'audition due au bruit irréversible. Cela concerne notamment l'utilisation d'écouteurs (y compris des casques, des oreillettes et des appareils mobiles Bluetooth® ou autres). L'exposition à un son très fort a également été associée dans certaines études aux acouphènes (sifflements dans l'oreille), à l'hypersensibilité au son et à une déformation de l'audition. La prédisposition individuelle à la perte d'audition due au bruit et à d'autres problèmes auditifs potentiels varie. Le niveau de son produit par un appareil audio portable varie selon la nature des sons, l'appareil, le réglage de l'appareil et les écouteurs. Vous devez respecter certaines recommandations de bon sens pour utiliser un appareil audio portable :

- Réglez le volume dans un environnement silencieux et sélectionnez le volume le plus faible auquel vous entendez correctement.
- Lorsque vous utilisez des écouteurs, baissez le volume si vous n'entendez pas les gens parler près de vous ou si la personne assise à côté de vous entend ce que vous écoutez.
- Ne montez pas le son pour bloquer le bruit environnant. Si vous choisissez d'écouter votre appareil portable dans un environnement bruyant, utilisez un écouteur à suppression de bruit pour bloquer le bruit environnemental.
- Limitez votre temps d'écoute. Lorsque le volume augmente, votre audition peut être affectée en moins de temps.
- Évitez d'utiliser des écouteurs après une exposition à des volumes sonores extrêmement élevés (concerts, etc.) susceptibles de provoquer une perte d'audition provisoire. En cas de perte d'audition provisoire, des volumes sonores dangereux peuvent paraître normaux.
- N'écoutez pas à un volume provoquant une gêne. Si vous avez des sifflements dans les oreilles, que vous entendez des sons étouffés ou éprouvez des difficultés auditives provisoires après avoir écouté votre appareil audio portable, cessez d'utiliser l'appareil et consultez votre médecin.

### **Sécurité des enfants**

Cet appareil est emballé avec de petites pièces qui peuvent, si elles sont avalées par des enfants, provoquer une asphyxie ou une suffocation entraînant de graves blessures ou la mort. Cet appareil contient également une batterie interne qui peut être dangereuse si l'appareil n'est pas utilisé ou entretenu correctement. Éloignez cet appareil et ses accessoires des petits enfants.

### **Recyclage correct de l'appareil**

Cet appareil et sa batterie doivent être recyclés pour éviter de nuire à l'environnement. La mise au rebut de votre appareil et de la batterie qu'il contient doit être conforme à toute la législation en vigueur. La loi peut interdire de jeter cet appareil et sa batterie dans les ordures ménagères. Ne jetez jamais votre pile au feu ou avec d'autres matériaux dangereux ou inflammables.

#### **Zones à atmosphère explosive**

• N'utilisez pas votre téléphone dans une stationservice.

- N'utilisez pas votre téléphone à proximité de carburant ou de produits chimiques.
- Ne transportez pas et ne stockez pas de produits dangereux, de liquides ou de gaz inflammables dans le même compartiment de votre voiture que votre téléphone portable et ses accessoires.

### **Interférences RF**

 **Appareils électroniques.** La plupart des appareils électroniques modernes sont protégés contre les RF. Toutefois, les radiofréquences générées par les appareils sans fil peuvent nuire à des appareils mal protégés.

 **Stimulateurs cardiaques.** Les fabriquants de stimulateurs cardiaques recommandent de maintenir la tablette à un mimum de 15 cm du stimulateur cardiaque pour éviter tout interférence avec ce dernier. À cet égard, nous vous recommandons d'utiliser l'appareil sur l'oreille opposée à votre stimulateur cardiaque et d'éviter de le transporter dans une poche de chemise.

 **Prothèses auditives.** Certains appareils sans fil numériques peuvent nuire au bon fonctionnement de certaines prothèses auditives. Dans un pareil cas, il est conseillé de consulter le fournisseur de services (ou de téléphoner au service clientèle pour discuter d'autres possibilités).

 **Autres appareils médicaux.** Si vous utilisez tout autre dispositif médical, veuillez vérifier auprès du fabricant afin de déterminer si l'appareil est adéquatement protégé contre les fréquences radioélectriques externes. Votre médecin peut vous aider à obtenir ces informations.

**Établissements de soins de santé.** Veuillez mettre votre appareil hors tension dans les établissements de soins de santé affichant de tels avis. Les hôpitaux et les établissements de soins de santé peuvent utiliser de l'équipement sensible aux RF externes.

**Véhicules.** Les RF peuvent affecter les systèmes électroniques mal installés ou inadéquatement protégés des véhicules motorisés. Veuillez consulter le fabricant ou son représentant pour toute information sur votre véhicule. Il serait également souhaitable de consulter le fabricant de tout autre équipement ajouté au véhicule.

**Établissements identifiés.** Veuillez mettre l'appareil hors tension dans tous les établissements affichant de tels avis.

**En avion.** Les appareils sans fil peuvent générer des interférences dans les avions.

- Eteignez votre tablette avant de monter à bord d'un avion.
- Ne l'utilisez pas au sol sans autorisation de l'équipage.

**Zones de dynamitage.** Pour éviter les interférences avec les opérations de dynamitage, veuillez mettre l'appareil hors tension si une zone de dynamitage est à proximité ou si un écriteau indique de couper le mode de communication radio bidirectionnelle. Veuillez respecter la signalisation et les instructions.

### **Conditions d'utilisation pour réduire le niveau d'exposition du consommateur aux rayonnements**

• Téléphonez dans de bonnes conditions de réception pour diminuer la quantité de rayonnements. Pour

ce faire, évitez de téléphoner dans les parking souterrains, lors de déplacements en train ou en voiture.

- Téléphonez quand le téléphone capte au mieux (affichage d'un maximum de barettes de réception de réseau).
- Utilisez un kit main libre tout en veillant à éloigner le téléphone du ventre pour les femmes enceintes et des parties génitales pour les adolescents.

#### **Précautions d'usage préconisées par notre constructeur**

- Évitez de téléphoner dans les parking souterrains, les ascenseurs, lors de déplacements en train, en voiture ou dans un secteur mal couvert par le réseau.
- Les personnes porteuses d'implants électroniques (stimulateurs cardiaques...) doivent conserver une distance de 15 centimètres entre le mobile et l'implant et ne l'utiliser que du côté opposé au côté où celui-ci est situé.
- Utilisez un kit piéton (oreillettes) le plus souvent possible, notamment en cas d'usage fréquent ou prolongé du téléphone mobile.
- Éloignez votre téléphone mobile du ventre chez les femmes enceintes ou du bas du ventre chez les enfants et adolescents.

#### **Exposition aux radiofréquences CET APPAREIL EST CONFORME À LA RÉGLEMENTATION INTERNATIONALE EN MATIÈRE D'EXPOSITION AUX ONDES RADIO**

Informations sur l'exposition aux ondes radio et sur le débit d'absorption spécifique (SAR, Specific Absorption Rate). La tablette LG-V900 a été conçue conformément aux exigences de sécurité applicables relatives à l'exposition aux ondes radio. Ces exigences sont basées sur des recommandations scientifiques qui comprennent des marges de sécurité destinées à garantir la sécurité de toutes les personnes, quels que soient leur âge et leur condition physique.

- Les recommandations relatives à l'exposition aux ondes radio utilisent une unité de mesure connue sous le nom de débit d'absorption spécifique (DAS). Les tests de mesure du DAS sont effectués à l'aide de méthodes normalisées, en utilisant le niveau de puissance certifié le plus élevé du téléphone, dans toutes les bandes de fréquence utilisées.
- Même si tous les modèles de téléphones LG n'appliquent pas les mêmes niveaux de DAS, ils sont tous conformes aux recommandations appropriées en matière d'exposition aux ondes radio.
- La limite de DAS recommandée par l'ICNIRP (Commission internationale de protection contre les rayonnements non ionisants) est de 2 W/kg en moyenne sur dix (10) grammes de tissus.
- Comme indiqué dans ce guide de l'utilisateur, la valeur SAR la plus élevée pour ce modèle pour une utilisation au niveau du corps est de 1,25 W/kg.
- La valeur DAS applicable aux habitants de pays/ régions ayant adopté la limite du SAR recommandée par l'IEEE (Institut des Ingénieurs Électriciens et Électroniciens) est de 1,6 W/Kg en moyenne pour un (1) gramme de tissu humain.

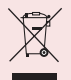

### **Recyclage de votre ancien téléphone**

- **1** Ce symbole, représentant une poubelle sur roulettes barrée d'une croix, signifie que le produit est couvert par la directive européenne 2002/96/EC.
- **2** Les éléments électriques et électroniques doivent être jetés séparément, dans les vide-ordures prévus à cet effet par votre municipalité ou être rapportés dans un magasin de téléphonie mobile.
- **3** Le recyclage de votre ancien appareil dans une poubelle appropriée ou dans un magasin de téléphonie mobile contribue à réduire les risques pour l'environnement et votre santé.
- **4** Pour plus d'informations concernant l'élimination de votre ancien appareil, veuillez contacter votre mairie, le service des ordures ménagères ou encore le magasin où vous avez acheté ce produit.

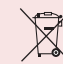

### **Recyclage des batteries/accumulateurs usagés**

- **1** Lorsque la batterie ou l'accumulateur de votre produit comporte ce symbole d'une poubelle sur roulettes barrée d'une croix, cela signifie que le produit est couvert par la directive européenne 2006/66/EC.
- **2** Ce symbole peut être associé aux symboles chimiques du mercure (Hg), du cadmium (Cd) ou du plomb (Pb) si la batterie contient plus de 0,0005 % de mercure, 0,002 % de cadmium ou 0,004% de plomb.
- **3** Les batteries/accumulateurs doivent être jetés séparément, dans les déchetteries prévues à cet effet par votre municipalité ou être rapportés dans un magasin de téléphonie mobile.
- **4** La mise au rebut de vos batteries/ accumulateurs dans une poubelle appropriée ou dans un magasin de téléphonie mobile contribue à réduire les risques pour l'environnement et votre santé.
- **5** Pour plus d'informations concernant le recyclage de vos batteries/accumulateurs, veuillez contacter votre mairie, le service des ordures ménagères ou encore le magasin où vous avez acheté ce produit.

# **Présentation de votre appareil**

### **Avant d'utiliser l'appareil, veuillez lire ceci !**

### **Pour optimiser la durée de vie de la batterie :**

Vous pouvez prolonger l'autonomie de la batterie entre les charges en désactivant les fonctions dont l'exécution en tâche de fond n'est pas nécessaire. Vous pouvez également contrôler le niveau de la batterie utilisé par les ressources système et les applications.

#### **Prolongation de l'autonomie de la batterie :**

- • Désactivez les communications radio que vous n'utilisez pas, notamment Wi-Fi, Bluetooth ou GPS.
- • Réduisez la luminosité de l'écran et définissez un délai de mise en veille plus court.
- • Désactivez la synchronisation automatique de Gmail™, Google Agenda, Contacts et autres applications.
- Si vous savez que vous ne serez pas à proximité d'un réseau mobile ou Wi-Fi pendant quelque temps, passez en mode Avion.

#### **Vérification du niveau de charge de la batterie :**

• **Applications** > **Paramètres** > **À propos de la tablette** > **État**

#### **Vérification et contrôle des ressources utilisées par la batterie :**

L'écran utilisation de la batterie répertorie les applications qui ont utilisé la batterie, de l'utilisation la plus forte à la plus faible. Vous pouvez l'utiliser pour désactiver les applications que vous avez téléchargées, si elles consomment trop d'énergie.

• **Applications** > **Paramètres** > **Applications** > **Utilisation de la batterie**.

### **Pour télécharger le pilote USB :**

Pour utiliser le **partage de connexion USB** et le **débogage USB**, vous devez d'abord installer le « **pilote USB LG** » sur votre PC.

Le pilote USB LG est disponible au téléchargement sur le site Web LG (www.lg.com). Rendez-vous à l'adresse **http://www.lg.com** et sélectionnez votre région, votre pays et la langue de votre choix.

#### **Pour redémarrer votre appareil lorsque l'écran se bloque :**

#### **Si l'appareil cesse de répondre à vos pressions sur l'écran ou si l'écran se bloque :**

Retirez le couvercle arrière et appuyez sur le **bouton RÉINITIALISER** avec un objet pointu pour redémarrer votre appareil. Si le problème persiste, contactez le service clientèle.

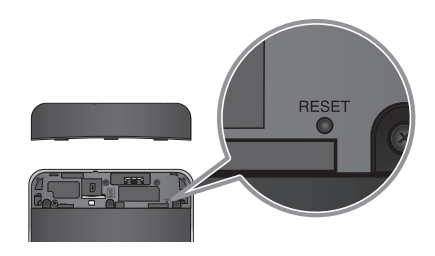

#### **Pour garantir des performances optimales de l'appareil :**

- • Assurez-vous que le cache arrière est fixé à votre appareil pendant l'envoi et la réception de données via Wi-Fi ou Bluetooth. L'antenne interne Wi-Fi et Bluetooth étant fixée au cache arrière, le retrait de ce dernier est susceptible de perturber les performances de l'antenne.
- • Évitez de tenir la partie de l'appareil où se trouve l'antenne pendant l'envoi et la réception de données. Le fait d'éviter tout contact avec la zone de l'antenne pendant l'utilisation de l'appareil optimise les performances de l'antenne et l'autonomie de la batterie.

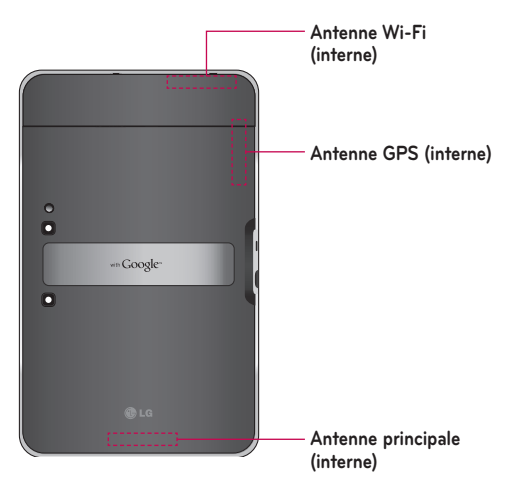

### **Pour transférer des fichiers vers un ordinateur via le port USB :**

Vous devez installer la dernière version de **Windows Media Player** sur l'ordinateur.

Reportez-vous à « **Connexion à un ordinateur via USB** », page 30, pour plus de détails.

### **Avant d'installer une application et un système d'exploitation Open Source :**

**AVERTISSEMENT** : Pour protéger votre appareil et les données personnelles qu'il contient, téléchargez des applications uniquement depuis des sources sécurisées, telles qu'Android Market™. Si certaines applications ne sont pas installées correctement sur votre appareil, il se peut que ce dernier ne fonctionne pas normalement ou qu'une erreur grave se produise. Vous devrez alors désinstaller ces applications et supprimer l'ensemble des données et paramètres de l'appareil.

**AVERTISSEMENT :** Si vous installez et utilisez un système d'exploitation autre que celui fourni par le fabricant, votre appareil risquera de mal fonctionner et ne sera plus couvert par la garantie.

### **Composants de l'appareil**

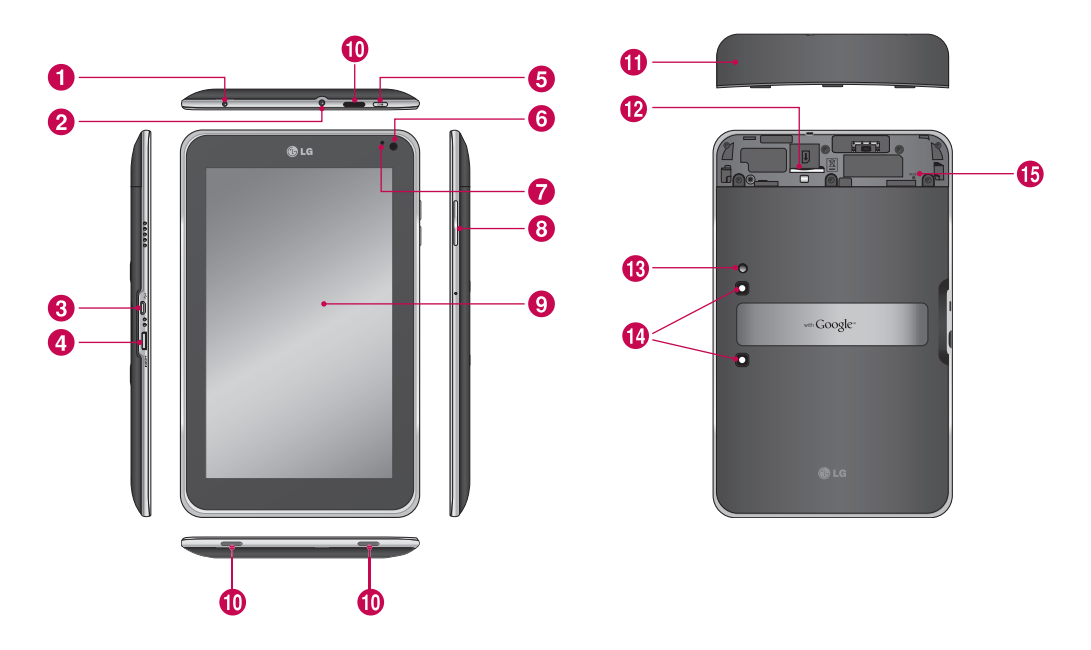

**ATTENTION :** Le fait de poser un objet lourd ou de s'asseoir sur l'appareil risque d'endommager l'écran LCD et les fonctionnalités tactiles.

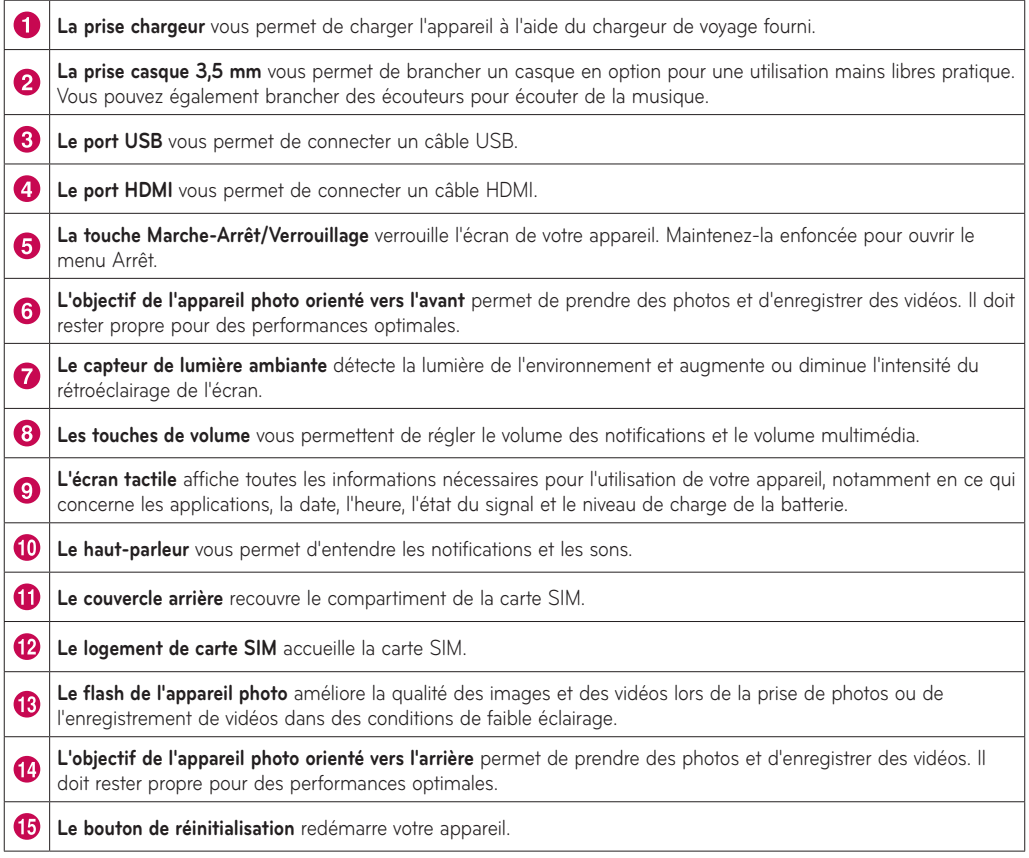

### **Insertion de la carte SIM**

Pour pouvoir découvrir votre nouvel appareil, vous devez d'abord le configurer.

#### **Pour insérer la carte SIM :**

- **1.** Appuyez sur le couvercle arrière et faites-le glisser vers le haut avec les deux mains (voir image ci-dessous).
- **2.** Insérez la carte SIM dans son logement, jusqu'à ce que vous entendiez un déclic. Assurez-vous que la zone de contact dorée de la carte est bien orientée vers le bas.
- **3.** Faites glisser le couvercle arrière vers le bas jusqu'à ce que vous entendiez un déclic (voir image ci-dessous).

**REMARQUE :** Si vous installez la carte SIM pendant que l'appareil est allumé, celui-ci redémarre automatiquement.

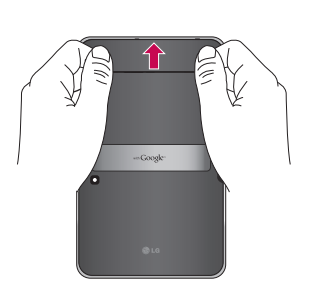

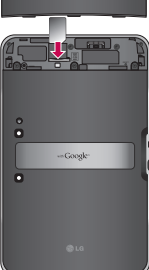

### **Chargement de la batterie**

Cet appareil comporte une batterie rechargeable interne. Gardez la batterie chargée lorsque l'appareil ne fonctionne pas, afin de maximiser le temps d'utilisation et de veille. Le niveau de charge de la batterie est indiqué sur la barre d'état, dans l'angle inférieur droit de l'écran.

Lorsque le niveau de charge de la batterie est inférieur à 15 %, votre tablette émet une sonnerie d'avertissement pour vous informer du faible niveau de charge. Si le niveau de charge devient trop bas, l'appareil s'éteint automatiquement. Rechargez la batterie pour continuer à utiliser votre appareil.

**AVERTISSEMENT :** Pour optimiser la durée de vie de la batterie, celle-ci doit être chargée complètement à la première utilisation.

**AVERTISSEMENT :** Veuillez n'utiliser qu'un accessoire de charge agréé pour charger votre appareil LG. Une manipulation incorrecte de la prise chargeur, de même que l'utilisation d'un chargeur ou d'un adaptateur incompatible, peut endommager votre appareil et annuler la garantie.

- **1.** Branchez le chargeur de voyage sur la prise murale.
- **2.** Branchez l'autre extrémité (comme indiqué ci-dessous) dans la prise chargeur de l'appareil.

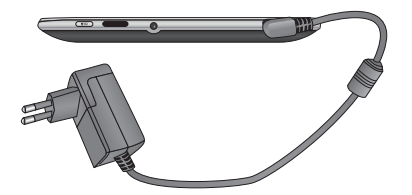

**AVERTISSEMENT :** Insérez entièrement la fiche dans la prise chargeur de l'appareil, car l'appareil risquerait autrement de ne pas se recharger.

**NOTE:** Un port USB ne délivre pas assez de courant. Utilisez le chargeur de voyage fourni pour recharger l'appareil.

### **Mise en marche et arrêt de l'appareil**

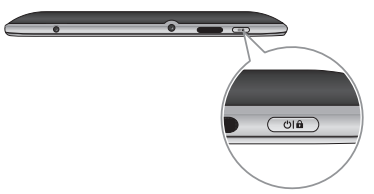

- • Pour allumer l'appareil, maintenez enfoncée la **touche Marche-Arrêt/Verrouillage** quelques secondes.
- • Pour éteindre l'appareil, maintenez enfoncée la **touche Marche-Arrêt/Verrouillage** et touchez **OK** pour confirmer.

### **Verrouillage et déverrouillage de l'écran**

Lorsque l'appareil reste inactif pendant un certain temps, l'écran s'éteint et se verrouille automatiquement pour empêcher son utilisation intempestive et économiser l'énergie de la batterie. Lorsque vous n'utilisez pas le verrouiller, appuyez sur la **touche Marche-Arrêt/** Verrouillage **on** pour le verrouiller.

- **1.** Vous pouvez allumer l'écran en appuyant sur la **touche Marche-Arrêt/Verrouillage**. L'écran de verrouillage s'affiche.
- 2. Appuyez de façon prolongée sur **6**. Un cercle apparaît à l'écran autour de votre doigt.
- **3.** Faites glisser votre doigt vers le bord du grand cercle qui l'entoure. L'écran se déverrouille et le dernier écran sur lequel vous avez travaillé s'ouvre.

**REMARQUE :** Si vous avez configuré un schéma de déverrouillage, reproduisez-le du bout du doigt. Si vous avez configuré un code PIN ou un mot de passe, saisissez-le et touchez OK.

**Pour régler le délai précédant l'extinction de l'écran :**

• **Applications** > **Paramètres** > **Écran** > **Délai de mise en veille**

### **Sécuriser votre écran de verrouillage**

Vous pouvez verrouiller votre écran de manière à être le seul à pouvoir le déverrouiller pour accéder à vos données, acheter des applications, etc.

#### **Pour définir un schéma de déverrouillage, un code PIN ou un mot de passe pour la première fois :**

• **Applications** > **Paramètres** > **Localisation et sècuritè** > **Configurer verrouillage** > **Schéma, Code PIN ou Mot de passe**

La première fois que vous définissez un schéma de déverrouillage, un didacticiel contenant des instructions sur la façon de le créer vous est proposé.

Dès lors, chaque fois que vous souhaiterez allumer l'appareil ou déverrouiller l'écran, vous devrez tracer votre schéma de déverrouillage pour déverrouiller l'écran.

Vous pouvez également verrouiller l'écran à l'aide d'un **Code PIN** ou d'un **Mot de passe**. Une fois que celuici est défini, vous pouvez le modifier dans le menu **Configurer verrouillage**.

#### **REMARQUE : Si vous avez oublié votre schéma de déverrouillage, code ou mot de passe :**

Vous disposez de 5 chances pour saisir le bon schéma de déverrouillage, code PIN ou mot de passe. Si vous avez utilisé vos 5 chances, vous pouvez réessayer au bout de 30 secondes.

- **1. Si vous avez oublié votre schéma de déverrouillage :**
	- Si vous avez créé un compte Google sur l'appareil, touchez Schéma oublié ? Pour déverrouiller l'appareil, vous devez ensuite vous connecter à l'aide de votre compte Google.
	- Si vous n'avez pas créé de compte Google sur l'appareil, veuillez contacter le service clientèle.
- **2. Si vous avez oublié votre code PIN ou mot de passe :**
	- Veuillez contacter le service clientèle.

### **Utilisation de HDMI**

Le LG-V900 prend en charge la sortie HDMI. Grâce au câble HDMI, appréciez la vidéo haute définition enregistrée sur votre appareil sur d'autres dispositifs d'affichage, tels qu'un téléviseur ou un projecteur prenant en charge l'entrée HDMI. Utilisez le câble HDMI fourni pour raccorder votre appareil au dispositif d'affichage.

#### **Prise en charge de votre tablette :**

- • Vidéo résolutions atteignant 1080p
- Images non vidéo résolution atteignant 720p
- • Compression de trame 3D jusqu'à 720p

#### **REMARQUE :**

- • Selon le dispositif d'affichage raccordé, la lecture des fichiers multimédia peut prendre du temps.
- Il est possible que les fichiers ne soient pas correctement lus si vous utilisez un dispositif d'affichage ou un câble non certifié HDMI.
- • L'orientation d'image définie dans votre tablette peut être limitée au paysage, auquel cas une rotation de l'image est impossible.
- • Votre tablette peut régler automatiquement la résolution de sortie en fonction de la résolution du dispositif d'affichage que vous avez raccordé.
- • Pendant le raccordement HDMI, la lecture de la vidéo n'est visible que sur le dispositif d'affichage.

# **Configuration d'un compte Google**

Lorsque vous allumez votre tablette pour la première fois, vous pouvez activer votre service de données mobile, vous connecter à votre compte Google et déterminer comment utiliser certains services Google.

### **Configuration de votre compte Google**

Connectez-vous à un compte Google à partir de l'écran d'invite de configuration.

### **OU**

- **1.** Touchez une application Google, telle que **Gmail**.
- **2.** Dans l'écran de configuration, touchez **Créer un compte** pour créer un nouveau compte. Si vous avez un compte Google, saisissez votre adresse e-mail et votre mot de passe, puis touchez **Connexion**.
- **3.** Une fois votre compte Google configuré sur votre appareil, ce dernier sera automatiquement synchronisé sur le Web avec votre compte Google (En fonction de vos paramètres de synchronisation).

Le fait de vous connecter à votre compte Google vous permet de synchroniser Gmail et vos contacts Google, les agendas entre votre appareil et le Web. Vous devez également vous connecter à un compte Google pour utiliser des applications Google, telles que Google Talk™ et Android Market™.

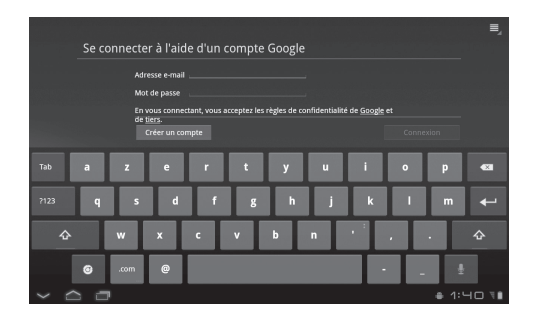

### **Ajout de comptes**

Après la configuration, vous pouvez ajouter Google™, Microsoft Exchange ActiveSync, l'e-mail conventionnel et d'autres types de comptes, selon les applications que vous avez installées. Chaque compte synchronise une partie ou la totalité des données du compte. Si vous ajoutez plusieurs comptes Google, seul le premier auquel vous vous connectez est sauvegardé sur les serveurs Google. Certaines applications fonctionnant avec un seul compte n'affichent que les données issues du premier compte auquel vous vous connectez.

# **L'écran d'accueil et les fonctions de base**

Pour naviguer dans l'écran d'accueil, il vous suffit de déplacer le doigt vers la gauche ou la droite pour afficher les volets. Vous pouvez personnaliser chaque volet avec des widgets et des raccourcis vers vos applications préférées, et également définir un fond d'écran.

L'écran d'accueil est l'espace à partir duquel vous pouvez accéder à toutes les fonctionnalités de votre appareil. Il regroupe des raccourcis des applications, des icônes, des widgets et d'autres fonctionnalités.

**REMARQUE :** Les fonds d'écran peuvent varier en fonction du fournisseur de votre appareil.

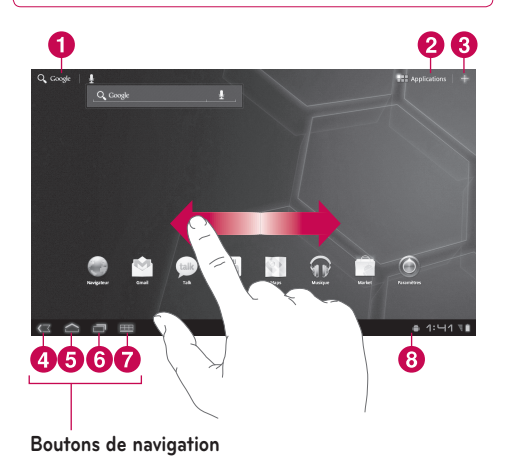

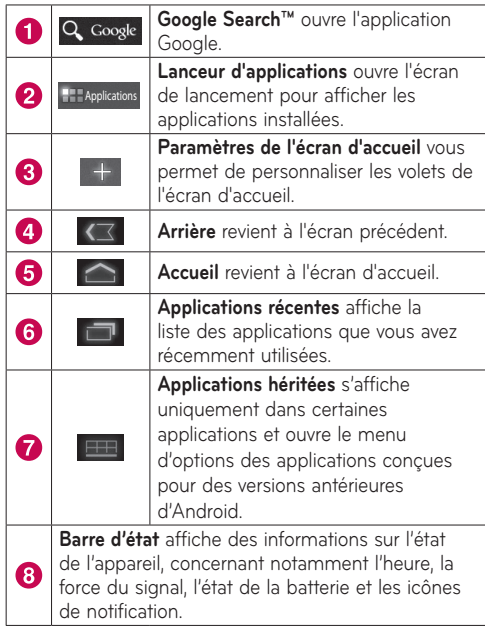

### **Utilisation des boutons de navigation**

Les boutons de navigation situés dans l'angle inférieur droit de l'écran permettent de basculer facilement entre les applications.

Dans certaines applications multimédia, les boutons de navigation et la barre d'état sont remplacés par de tout petits points pendant que vous regardez un film, un diaporama, etc. pour vous permettre de mieux en profiter sans être distrait. Vous pouvez toucher un point comme s'il s'agissait du contrôle qu'il représente, ou toucher une zone vide du bas de l'écran pour le rétablir en vue complète.

### **Personnalisation de l'écran d'accueil**

Vous pouvez personnaliser votre écran d'accueil en ajoutant des icônes d'applications, des raccourcis, des widgets et d'autres éléments à un panneau de l'écran d'accueil. Vous pouvez également modifier le fond d'écran.

### **Pour déplacer un élément sur l'écran d'accueil**

- **1.** Appuyez de façon prolongée sur cet élément sur votre écran d'accueil.
- **2.** Faites-le glisser vers un nouvel emplacement à l'écran. Immobilisez-vous sur le bord gauche ou droit de l'écran pour faire glisser l'élément dans le panneau disponible suivant de l'écran d'accueil.
- **3.** Lorsque l'élément se trouve à l'endroit voulu, relevez le doigt.

### **Pour supprimer un élément de l'écran d'accueil**

- **1.** Appuyez de façon prolongée sur cet élément jusqu'à ce que l'icône du lanceur d'applications se transforme en **Supprimer** .
- **2.** Faites glisser l'élément vers la Supprimer **du** et relevez le doigt.

### **Ajout de widgets sur votre écran d'accueil**

- **1.** Vous pouvez modifier des panneaux de l'écran d'accueil en touchant  $\blacksquare$  sur l'écran d'accueil.
- **2.** Appuyez de façon prolongée sur les éléments de la catégorie **Widgets**, puis faites-les glisser vers le volet de l'écran d'accueil qui vous intéresse.
- **3.** Immobilisez-vous sur le volet de l'écran d'accueil et, lorsqu'il s'agrandit, faites glisser l'élément vers l'endroit de votre choix.
- **4.** Lorsque l'élément se trouve à l'endroit voulu, relevez le doigt.
- **5.** L'écran revient automatiquement à **Paramètres de l'écran d'accueil**.

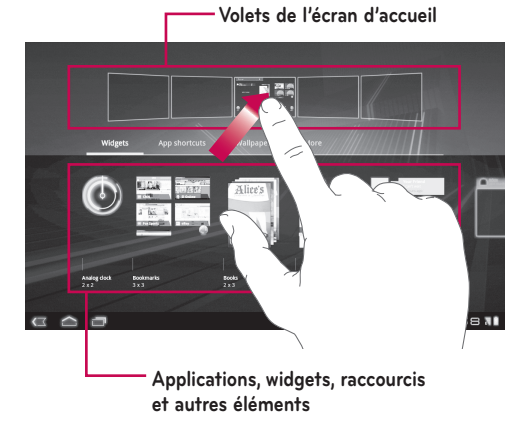

### **Modification du fond de l'écran d'accueil**

- 1. Touchez **: puis Fonds d'écran**.
- **2.** Sélectionnez une image dans **Galerie**, **Fonds d'écran animés** ou **Fonds d'écran**.
- **3.** Touchez le fond d'écran, puis **Sélectionner** (si nécessaire). Si le fond d'écran doit être rogné, rognez-le et touchez **OK**.

### **Ajout**

Vous pouvez ajouter des menus de raccourcis spécifiques à l'écran d'accueil sur votre appareil, y compris des menus de favoris et de paramètres. Touchez **Plus** et choisissez le(s) menu(s) à ajouter.

#### **Ajout d'une icône Contact rapide à votre écran d'accueil**

Vous pouvez créer une icône d'accès rapide de votre contact préféré sur votre écran d'accueil. Elle vous permettra de joindre facilement vos contacts.

- **1.** Touchez **H**, puis **Plus**.
- **2.** Touchez **Contact**. Votre liste de contacts s'affiche. Sélectionnez un contact à ajouter dans la liste.
- **3.** Votre contact sera ajouté à l'écran d'accueil.

### **Utilisation des fonctions Multitâche**

Exécuter plusieurs tâches à la fois est un véritable jeu d'enfant avec Android : les applications ouvertes continuent de fonctionner même lorsqu'un autre programme est lancé. Plus besoin de quitter une application avant d'en ouvrir une autre. Vous pouvez utiliser plusieurs applications ouvertes et basculer entre elles. Android gère chaque application en les interrompant et en les lançant en fonction des besoins de l'utilisateur pour éviter que les applications en veille sollicitent des ressources inutilement.

#### **Lancement et changement d'applications**

Il vous suffit de toucher  $\|\cdot\|$  sur l'écran pour consulter la liste des applications récemment utilisées. Touchez une application pour y revenir.

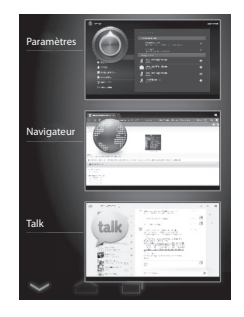

### **Icônes d'état et de notification**

La barre d'état figure au bas de chaque écran. Elle contient des icônes indiquant que vous avez reçu des notifications et des icônes indiquant l'état de l'appareil et l'heure actuelle.

Le tableau ci-dessous explique la signification des icônes susceptibles d'apparaître dans la barre d'état.

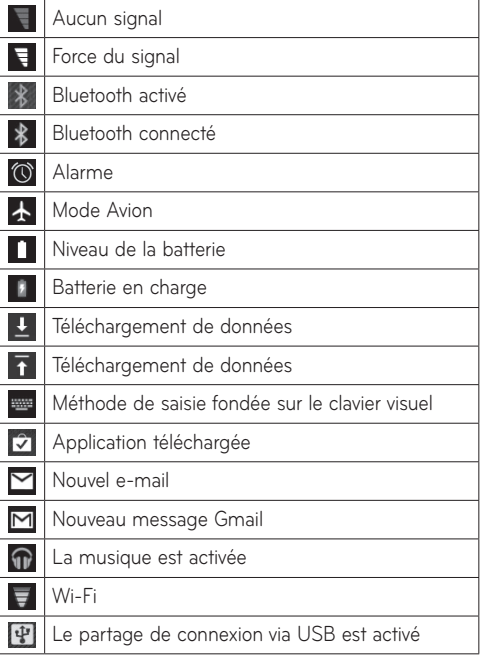

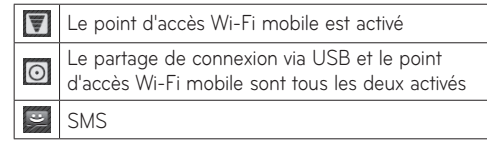

### **Volet Notifications et réglages rapides**

Le volet Notifications vous permet de vérifier et de gérer les notifications Wi-Fi, Bluetooth et autres, concernant notamment l'arrivée de nouveaux messages, les événements de calendrier, les alarmes et les événements en cours. Lorsque vous recevez une notification, un texte s'affiche brièvement et l'icône de notification apparaît dans la barre d'état. Selon vos paramètres, vous pourrez entendre un son de notification.

Vous pouvez ouvrir le volet Notifications pour consulter la liste de toutes les notifications récentes. Lorsque vous touchez la barre d'état une fois, vous voyez le volet Notifications ainsi que le volet Détail de l'état.

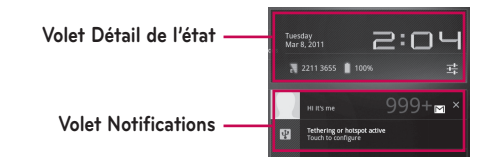

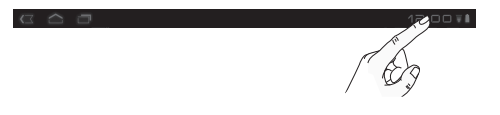

#### **Utiliser les réglages rapides**

Si vous appuyez sur le volet Détail de l'état, vous pouvez ouvrir les **Réglages rapides** pour afficher et contrôler les paramètres les plus courants de votre tablette.

Les icônes suivantes s'affichent dans les **réglages rapides** :

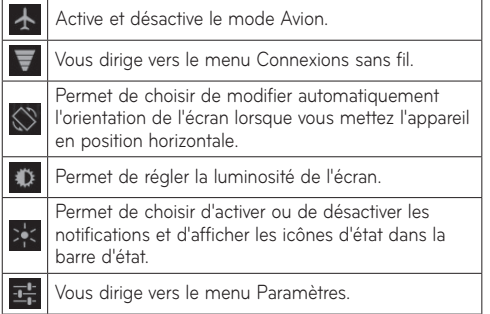

### **Conseils d'utilisation de l'écran tactile**

Votre écran tactile constitue un excellent moyen d'interagir avec votre appareil et de l'utiliser.

Voici quelques astuces pour vous familiariser avec votre appareil.

**Toucher** – une touche unique du doigt sélectionne des éléments.

**Appuyer de façon prolongée** – appuyer de façon prolongée sur un élément à l'écran en le touchant sans relever le doigt jusqu'à ce qu'une action se produise.

**Glisser** – faites glisser votre doigt sur l'écran tactile pour faire défiler une liste ou effectuer un déplacement lent.

**Effleurement** – pour faire défiler une liste ou effectuer un déplacement rapide, cliquez sur l'écran tactile (faites rapidement glisser l'icône et relâchez-la).

Passage rapide - le passage rapide consiste à faire glisser rapidement votre doigt verticalement ou horizontalement sur l'écran pour déplacer la zone de focalisation ou pour faire défiler une liste. Vous pouvez par exemple faire glisser votre doigt à gauche ou à droite sur l'écran d'accueil pour vous déplacer enter les cinq volets.

**Rotation de l'écran** – permet de faire tourner l'écran pour faire passer l'orientation de portrait à paysage.

**Pression double** – effectuez une pression double pour zoomer sur une page Web ou une carte.

**Zoom avant et zoom arrière** – rapprochez ou écartez les doigts sur l'écran lorsque vous visionnez des images, des pages Web ou des cartes pour effectuer respectivement un zoom avant ou arrière.

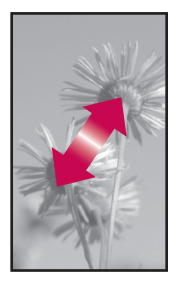

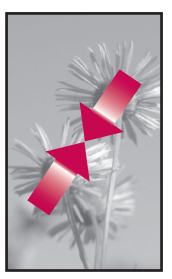

### **Clavier visuel**

Le clavier visuel s'affiche automatiquement sur l'écran lorsque vous devez saisir du texte. Pour afficher le clavier manuellement, appuyez simplement sur le champ Texte que vous souhaitez compléter.

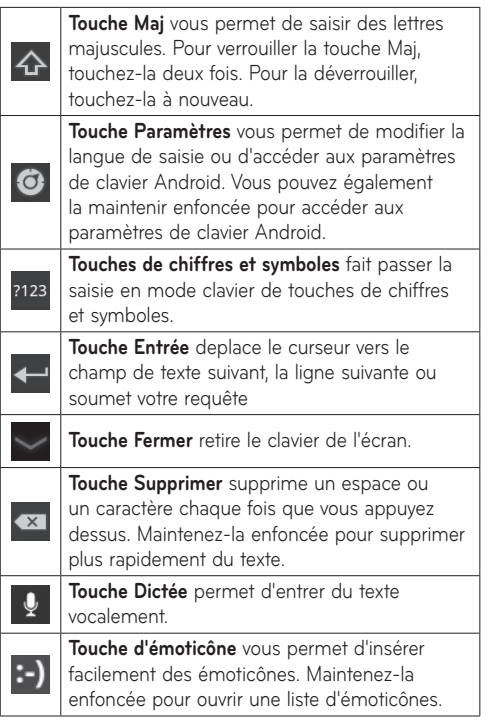

### **Utilisation du clavier visuel**

- **1.** Touchez un champ de texte où effectuer une saisie. Le clavier visuel s'ouvre alors automatiquement. Les champs de texte réservés aux numéros d'appareils ou à d'autres fins spéciales peuvent afficher des chiffres et des symboles.
- **2.** Appuyez sur les touches du clavier pour commencer la saisie.
- **3.** Touchez **quand vous avez terminé.**

#### **Saisie de texte vocale**

Vous pouvez saisir du texte en parlant dans la plupart des endroits où vous pouvez saisir du texte avec le clavier visuel.

- **1.** Touchez un champ de texte.
- **2.** Touchez **U** sur le clavier.
- **3.** Lorsque vous êtes invité à parler, énoncez oralement ce que vous voulez saisir.

### **Modification de texte**

Vous pouvez modifier le texte que vous saisissez dans les zones de texte, et couper, copier ou coller du texte.

- **1.** Touchez le texte à modifier. Le curseur est inséré à l'endroit que vous avez touché.
- **2.** Faites glisser le curseur par sa tabulation vers l'endroit où vous voulez modifier le texte (Si vous avez préalablement copié du texte, le volet Coller apparaît brièvement au-dessus du curseur).

#### **Pour couper, copier ou coller du texte :**

- **1.** Appuyez de façon prolongée sur le texte ou le mot à sélectionner.
- **2.** Faites glisser l'une ou l'autre des tabulations pour agrandir ou réduire la plage de texte sélectionnée. Vous pouvez également toucher **Tout sélectionner**.
- **3.** Touchez **Couper**, **Copier** ou **Coller**.

# **Connexion à des réseaux et périphériques**

### **Réseaux Wi-Fi**

**Wi-Fi** permet d'accéder à Internet en haut-débit dans la zone de couverture d'un point d'accès. Profitez de la connexion Wi-Fi sans frais supplémentaires. Une fois le **Paramètre Wi-Fi** réglé sur **Activé**, la liste des réseaux Wi-Fi actifs et à portée s'affiche. Vous aurez peut-être besoin d'un mot de passe, selon le réseau.

### **Activez le Wi-Fi et connectez-vous à un réseau**

- **1. Applications** > **Paramètres** > **Sans fil et rèseaux** > **Paramètres Wi-Fi** > **Wi-Fi**
- **2.** Une coche indique que le Wi-Fi est activé.
- **3.** La liste des réseaux Wi-Fi actifs et à portée se charge alors. Touchez le réseau auquel vous souhaitez vous connecter.
- **4.** Si le réseau est ouvert, touchez **Se connecter**. Si le réseau est sécurisé avec un mot de passe, saisissez celui-ci et touchez **Se connecter**.

**REMARQUE :** Si vous êtes en dehors de la zone Wi-Fi ou réglez Wi-Fi sur Désactivé, des frais supplémentaires peuvent être appliqués par votre opérateur mobile pour l'utilisation mobile de données.

### **Partage de connexion via USB et point d'accès Wi-Fi mobile**

Le partage de connexion via USB et le point d'accès Wi-Fi mobile sont des fonctions précieuses en l'absence de connexions sans fil disponibles. Grâce au partage USB, vous pouvez partager la connexion de données mobile de votre appareil avec un PC unique via un câble USB. Cela permettra d'offrir un service Internet à un PC sur le réseau mobile.

#### • **Applications** > **Paramètres** > **Sans fil et rèseaux** > **Partage connexion/point accès mobile** > **Via USB**

Une coche indique que le partage USB est activé.

**REMARQUE :** Pour utiliser **le partage de connexion USB**, vous devez d'abord installer **le «** pilote USB LG  **» sur votre PC.**

Le pilote USB LG est disponible au téléchargement sur le site Web LG (www.lg.com). Rendez-vous à l'adresse **http://www.lg.com** et sélectionnez votre région, votre pays et la langue de votre choix.

En transformant votre appareil en point d'accès Wi-Fi mobile, vous pouvez partager sa connexion de données avec plusieurs périphériques à la fois.

• **Applications** > **Paramètres** > **Sans fil et rèseaux** > **Partage connexion/point accès mobile** > **Point d'accès Wi-Fi.**

Une coche indique que le partage Wi-Fi est activé.

Lorsque votre appareil partage sa connexion de données, une icône s'affiche dans la barre d'état et sous forme de notification constante dans le volet **Notifications** 

### **Bluetooth**

**Bluetooth** est une technologie de communication sans fil permettant à des appareils d'échanger des informations. Les appareils Bluetooth les plus répandus sont les écouteurs utilisés pour la musique et d'autres appareils portables, dont les ordinateurs portables et les téléphones cellulaires.

Pour vous connecter à un appareil Bluetooth, vous devez activer le Bluetooth de votre appareil. Pour utiliser le Bluetooth de votre appareil avec un autre appareil, vous devez d'abord coupler les deux appareils. Le couplage crée un connexion sécurisée entre les deux appareils.

### **Activation de Bluetooth**

• **Applications** > **Paramètres** > **Sans fil et rèseaux** > **Bluetooth**

Une coche indique que Bluetooth est activé.

### **Pour coupler votre appareil avec un appareil Bluetooth**

Vous devez coupler votre appareil avec un autre appareil avant de vous connecter à celui-ci.

Si le Bluetooth est désactivé, vous devez d'abord toucher **Bluetooth** pour l'activer.

- • **Applications** > **Paramètres** > **Sans fil et rèseaux** > **Paramètres Bluetooth** > **Trouver des appareils à proximitè**
- **1.** Votre appareil recherche et affiche les ID de tous les appareils Bluetooth à portée. Si l'appareil avec lequel vous voulez vous coupler ne figure pas sur la liste, assurez-vous que l'appareil cible est réglé pour être identifiable, puis effectuez une nouvelle recherche.
- **2.** Touchez l'ID de l'appareil à coupler avec votre appareil. Si vous êtes invité à saisir un mot de passe, essayez de saisir 0000 ou 1234 (les mots de passe les plus communs), ou consultez la documentation accompagnant l'appareil cible pour y trouver son mot de passe.
- **3.** Une fois le couplage réussi, votre appareil se connecte à l'autre appareil.

### **Connexion à un ordinateur via USB**

Vous pouvez connecter votre appareil à un ordinateur avec un câble USB, pour transférer de la musique, des images et d'autres fichiers entre votre tablette et l'ordinateur. Avec MTP (Media Transfer Protocol), vous pouvez gérer le contenu de la mémoire de votre tablette.

#### **REMARQUE : Avant d'utiliser MTP, veuillez lire ce qui suit!**

- • Vous devez installer la dernière version de Windows Media Player pour utiliser MTP. Vous pouvez la télécharger sur le site Web Microsoft suivant : http://www.microsoft.com/windows/ windowsmedia/download
- • **MTP fonctionne avec :** 
	- **Windows XP Service Pack 2 ou version supérieure avec Windows Media Player 10 ou version supérieure installé (Windows Media Player 11 ou version supérieure est recommandé).**
	- **Windows Vista et Windows 7.**
	- **Mac OS avec le logiciel tiers XNJB.**
	- **Linux avec le logiciel tiers libmtp.**
- • Avant d'utiliser le mode MTP, vous devez mettre à niveau le micrologiciel de votre appareil à la dernière version.
- • MTP n'est pas activé si le partage de connexion USB est actif. Veuillez vous assurer que le partage de connexion USB est désactivé.

#### **Pour effectuer une connexion en tant que périphérique de stockage amovible :**

- **1.** Connectez votre appareil à un ordinateur en utilisant le câble USB fourni.
- **2.** Votre tablette est automatiquement reconnue en tant qu'appareil portable.
- **3.** Trouvez votre appareil dans Poste de travail en utilisant l'explorateur de fichiers de votre ordinateur. Les fichiers et la structure des dossiers de votre table s'afficheront sous Espace de stockage de l'appareil.
- **4.** Vous pouvez alors copier les fichiers et dossiers à destination et à partir de votre tablette.
- **5.** Pendant le transfert du fichier, l'écran suivant s'affiche.

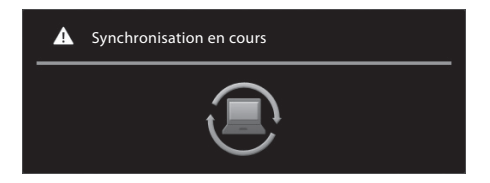

#### **REMARQUE :**

- • Veuillez noter que d'autres applications en cours d'exécution peuvent être interrompues pendant que la tablette se synchronise avec votre ordinateur. Vous pouvez arrêter la synchronisation en l'annulant sur l'ordinateur.
- • Veuillez ne pas débrancher le câble USB pendant le chargement ou la synchronisation. Cela peut entraîner un dysfonctionnement du lecteur et la corruption des fichiers.

#### **Pour vous synchroniser avec Windows Media Player :**

- **1.** Connectez votre appareil à un ordinateur en utilisant le câble USB fourni.
- **2.** Après connexion, une fenêtre contextuelle s'affiche sur le PC.
- **3.** Démarrez Windows Media Player.
- **4.** Modifiez ou saisissez le nom de votre appareil dans la fenêtre contextuelle (si nécessaire).
- **5.** Sélectionnez **l'onglet Synchroniser** de Windows Media Player.
- **6.** Sélectionnez et faites glisser les fichiers qui vous intéressent dans la Bibliothèque vers la fenêtre **Liste Sync**.
- **7.** Cliquez sur **Démarrer Sync.** au bas de la fenêtre **Liste Sync.** pour démarrer. Les fichiers contenus dans **Liste Sync.** sont alors copiés vers votre tablette.

Pour des détails sur l'utilisation de Windows Media Player, consultez l'aide de Windows Media Player.

# **Message**

La fonction **Message** vous permet de créer un nouveau SMS ou d'ouvrir un fil de discussion en cours.

### **Pour ouvrir l'application Message**

• **Applications** > **SMS**

### **Consultation des messages**

• **Applications** > **SMS** > appuyez sur le **Contact** souhaité pour afficher ses messages.

Tous les messages sont classés par contact. Les messages échangés avec une autre personne peuvent être affichés dans l'ordre chronologique. Vous avez ainsi facilement accès à l'historique de vos conversations.

- **in** permet de supprimer le fil de discussion souhaité de la fenêtre Message.
- ·  $\blacksquare$  s'affiche à l'écran si le contact n'est pas encore enregistré dans votre liste de contacts. Appuyez sur l'icône pour créer un nouveau contact.
- **In permet d'accéder à l'écran d'affichage du contact** si ce dernier figure déjà dans votre liste.
- $\blacksquare$  permet de supprimer les messages échangés auparavant.
- $\mathcal{O}_{\square}$  permet de lister vos contacts dans l'ordre chronologique.
- **P**e permet de lister vos contacts dans l'ordre alphabétique.

### **Rédaction et envoi d'un message**

• **Applications** > **SMS** > **Rédiger un message** > ajoutez des destinataires et rédigez votre message > **Envoyer**

### **Modification des paramètres de message**

Vous pouvez toutefois modifier les paramètres en fonction de vos préférences.

• **Applications** > **SMS** > > **Paramètres**

# **E-mail**

Profitez d'un environnement **e-mail** convivial avec votre appareil. Vous pouvez ajouter plusieurs comptes e-mail en utilisant POP3, IMAP et Exchange ActiveSync.

### **Ouverture de l'application E-mail**

• **Applications** > **E-mail**

### **Ajout de compte**

La première fois que vous ouvrez l'application **E-mail**, un assistant de configuration s'affiche pour vous aider à configurer un compte de messagerie. Votre fournisseur de services ou votre administrateur système peut fournir les paramètres de compte dont vous avez besoin.

### **Pour ajouter d'autres comptes de messagerie :**

• **Applications** > **E-mail** > > **Paramètres du compte** > **Ajouter un compte**

#### **OU**

• **Applications** > **Paramètres** > **Comptes et synchro** > **Ajouter un compte**

### **Ouverture de la boîte de réception**

Après la configuration initiale, **E-mail** affiche le contenu de votre boîte de réception. Si vous avez ajouté plusieurs comptes, vous pouvez basculer entre eux.

- $\blacktriangleright$  vous permet de composer un e-mail.
- $\bullet$   $\heartsuit$  synchronise vos messages avec le serveur Web de messagerie.

### **Utilisation de la vue combinée**

Si vous avez ajouté plusieurs comptes, vous pouvez voir tous les messages envoyés à tous les comptes. Les comptes se distinguent par des étiquettes colorées.

• Touchez **Vue combinée** dans le menu déroulant proposé dans l'angle supérieur gauche de l'écran. Vous pouvez également changer de compte en touchant le compte voulu dans ce menu.

### **Modification des paramètres de compte**

Après avoir fini de configurer le compte e-mail, vous pouvez modifier les paramètres généraux et définir votre sonnerie préférée pour être averti de l'arrivée de nouveaux e-mails, ou ajouter et supprimer des comptes.

- • **Applications** > **E-mail**
- • Touchez > **Paramètres du compte**
- Personnalisez les paramètres en fonction de vos besoins.

### **Supprimer un compte e-mail**

• **Applications** > **E-mail** > > **Paramètres du compte** > **Supprimer le compte**

### **Gmail™**

L'application Gmail™ se paramètre lors de la configuration initiale de l'appareil. Selon vos paramètres de synchronisation, l'application Gmail™ de votre appareil est automatiquement synchronisée avec votre compte Gmail™ en ligne.

Lorsque vous ouvrez l'application Gmail, les conversations les plus récentes s'affichent dans votre boîte de réception.

#### **Pour ouvrir l'application Gmail™**

#### • **Applications** > **Gmail**

Le compte Google actuel s'affiche dans l'angle supérieur gauche de la boîte de réception. Si vous avez plusieurs comptes Gmail, vous pouvez basculer entre eux pour consulter les messages de chaque boîte de réception.

#### **Pour rechercher des e-mails spécifiques**

• **Applications** > **Gmail** >

Vous voyez s'afficher une liste de résultats présentant toutes les conversations avec les e-mails contenant les mots recherchés.
# **Contacts**

Permet d'ajouter des contacts sur votre appareil et de les synchroniser avec ceux de votre compte Google ou d'autres comptes prenant en charge la synchronisation des contacts.

### **Pour ouvrir l'application Contact**

• **Applications** > **Contacts**

# **Ajout d'un nouveau contact**

- **1.** Touchez **Applications** > **Contacts**.
- **2.** Touchez **pour créer un nouveau contact.** Choisissez le compte auquel ajouter le contact, si nécessaire.
- **3.** Pour ajouter une image au nouveau contact, touchez la zone de l'image. Choisissez **Prendre une photo** pour prendre une photo avec l'appareil photo, ou **Sélectionner une photo dans la galerie** pour en choisir une dans votre galerie.
- **4.** Saisissez les coordonnées à ajouter éventuellement.
- **5.** Touchez **OK** quand vous avez fini vos modifications.

# **Modification d'un contact**

Pendant que vous consultez les détails d'un contact, touchez et saisissez les coordonnées voulues. Touchez ensuite **OK** pour enregistrer l'entrée de contact.

## **Recherche d'un contact**

Touchez **Trouver des contacts** dans l'angle supérieur gauche de votre écran et saisissez le nom à trouver. Les contacts correspondants s'affichent immédiatement. Touchez le contact que vous recherchez.

### **Lorsque vous trouvez un contact, vous pouvez utiliser les options suivantes :**

- Toucher le champ E-mail pour envoyer un e-mail.
- Toucher le champ Site Web pour vous connecter à l'URL.
- Toucher le champ Adresse pour repérer précisément l'emplacement sur la carte.
- Toucher le champ Messagerie instantanée pour vous connecter à la messagerie instantanée.
- $\bullet$  Toucher  $\equiv$  et **Supprimer le contact** pour supprimer un contact.

## **Importation et exportation de contacts vers votre mémoire**

Si des contacts sont stockés au format vCard dans la mémoire de votre appareil, vous pouvez les importer et les exporter dans votre application Contacts.

Vous pouvez également exporter tous les contacts présents sur votre appareil vers sa mémoire sous forme de fichiers vCard.

#### **Pour exporter vos contacts :**

- **1. Applications** > **Contacts**
- **2.** Sélectionnez un contact à exporter.
- **3.** Touchez > **Importer/Exporter** > **Exporter vers mèmoire USB**, puis **OK** .

### **Pour importer votre contact :**

- **1. Applications** > **Contacts**
- **2.** Touchez > **Importer/Exporter** > **Importer depuis mèmoire USB** .
- **3.** Vous pouvez importer un ou plusieurs fichiers vCard à la fois. Choisissez l'option qui vous intéresse et touchez **OK** .
- **4.** Dans le menu qui s'ouvre, tous les fichiers vCard actuellement présents dans la mémoire de l'appareil s'affichent. Sélectionnez le(s) fichier(s) vCard à importer.

# **Partage de contacts via Bluetooth**

## **Partager un contact :**

- **1. Applications** > **Contacts**
- **2.** Touchez > **Partager le contact** > **Bluetooth**
- **3.** Vérifiez si Bluetooth est activé et laissez la tablette rechercher des périphériques proches.
- **4.** Choisissez le périphérique à envoyer dans la liste.

### **Partager tous les contacts visibles :**

 $\bullet$  Appuyez sur  $\equiv$  > **Importer/Exporter** > **Partager les contacts visibles** > **Bluetooth**, puis suivez les étapes 3 et 4 de la section précédente.

# **Cartes et Latitude**

Vous permet de déterminer votre localisation actuelle, de consulter les conditions de circulation en temps réel et d'obtenir des indications détaillées. Vous permet également d'effectuer une recherche sur un plan de ville ou une image satellite pour localiser une adresse ou un point de repère.

### **Pour ouvrir l'application E-mail**

• **Applications** > **Maps**

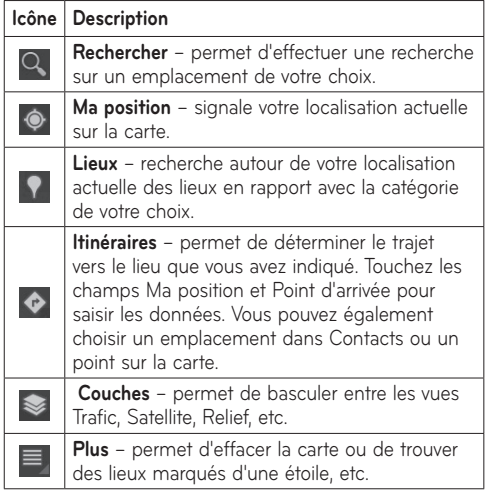

### **Obtention d'itinéraire**

- 1. Pendant que vous consultez une carte, touchez  $\bullet$ .
- **2.** Saisissez votre point de départ et votre point de destination, tapez l'adresse ou trouvez-la dans les contacts.
- **3.** Choisissez la méthode de transport et touchez **OK**.

### **Marquer un emplacement d'une étoile**

Vous pouvez marquer d'une étoile tout emplacement ou caractéristique indiquée sur une carte pour en faciliter la localisation.

- **1.** Appuyez de façon prolongée sur un lieu ou une caractéristique étiquetée sur une carte.
- **2.** Touchez l'infobulle qui s'ouvre.
- **3.** Touchez l'étoile grise en haut de l'écran pour marquer d'une étoile le lieu.

Vous pouvez ouvrir la liste de vos lieux marqués d'une étoile sur la carte, de manière à pouvoir vous y rendre rapidement.

### • Touchez > **Adresses enregistrèes**

### **Activer Latitude**

Google Latitude vous permet, à vos amis et à vous, de voir mutuellement vos positions sur des cartes et d'échanger des messages d'état. Votre localisation n'est pas partagée automatiquement. Vous devez rejoindre Latitude, puis inviter vos amis à voir votre position, ou accepter des invitations de vos amis.

Cette fonctionnalité vous permet de partager votre position avec des amis de votre choix.

• Pendant que vous consultez une carte sur l'application Google Maps, appuyez sur > **Activer Latitude**

### **Recherche de vos amis avec Latitude**

- **1. Applications** > **Latitude** > > **Ajouter des amis**
- **2.** Touchez **Ajouter en indiquant l'adresse e-mail** pour consulter tous les contacts à inviter. Appuyez sur **Ajouter par adresse e-mail** pour saisir une ou plusieurs adresses e-mail, puis appuyez sur **Ajouter des amis**.
- **3.** Lorsque votre ami accepte votre invitation, vous pouvez partager des positions.

# **Market**

Android Market™ vous permet de télécharger des jeux et des applications utiles. Les applications et les jeux que vous installez à partir d'Android Market™ apparaissent dans le menu. Vous pouvez vérifier l'application téléchargée en touchant l'onglet **Mes applis**.

### **Pour ouvrir l'application Market**

• **Applications** > **Market**

### **Téléchargement d'applications**

- **1.** Sélectionnez une catégorie pour en parcourir le contenu.
- **2.** Choisissez une application à installer.
- **3.** Pour les applications gratuites, touchez Installer. Pour les applications payantes, touchez le bouton de prix.
- **4.** Lisez les indications sur le type d'informations auquel l'application a accès. Si vous acceptez les conditions d'accès de l'application, touchez **OK**.

## **Suppression d'applications**

- **1. Applications** > **Market**
- **2.** Touchez l'onglet **Mes applications**.
- **3.** Choisissez l'application à supprimer et touchez **Désinstaller**.

Vous pouvez également supprimer une application à partir du menu Paramètres.

• **Applications** > **Paramètres** > **Applications** > **Gèrer applications** > **Téléchargées**

**AVERTISSEMENT :** Pour protéger votre appareil et les données personnelles qu'il contient, téléchargez des applications uniquement depuis des sources sécurisées, telles qu'Android Market™. Si certaines applications ne sont pas installées correctement sur votre appareil, il se peut que ce dernier ne fonctionne pas normalement ou qu'une erreur grave se produise. Vous devrez alors désinstaller ces applications et supprimer l'ensemble des données et paramètres de l'appareil.

# **Talk**

Cette application vous permet de discuter avec des gens qui utilisent également Google Talk™. Vous restez connecté, même lorsque vous utilisez d'autres applications, tant que vous ne vous déconnectez pas expressément.

### **Gestion de la liste de vos amis**

La liste de vos amis Google Talk™ répertorie les personnes que vous avez invitées à devenir des amis ou dont vous avez accepté les invitations dans Google Talk™. Les amis peuvent s'inviter entre eux pour discuter dans Google Talk™ et consulter mutuellement leur statut en ligne dans Google Talk™ et d'autres applications, telles que Gmail™ et Google Maps™.

Pour ajouter un ami : Touchez <sup>et</sup> et saisissez l'adresse e-mail de la personne. Touchez ensuite **Envoyer une invitation**.

### **Discussion avec un ami**

#### **1. Applications** > **Talk**

**2.** Trouvez l'ami avec lequel vous souhaitez discuter et saisissez votre message. Touchez ensuite  $\leftarrow$  pour envoyer celui-ci.

Les messages que vous échangez s'affichent sur l'écran et comportent des informations sur la discussion, précisant notamment si elle est officielle, l'heure d'envoi d'un message (s'il n'y a pas de réponse au bout de quelque temps), etc.

- Si votre ami est disponible pour une discussion vocale. figure en regard de son nom sur la liste des amis. Touchez  $\bigcup$  dans l'écran de conversation pour commencer une discussion vocale.
- Si votre ami est disponible pour une discussion en vidéo, **figure en regard de son nom sur la liste** des amis. Touchez dans l'écran de conversation pour commencer une discussion en vidéo.

### **Déconnexion de Google Talk™**

Vous pouvez vous déconnecter de Google Talk™. C'est le cas, par exemple, si vous souhaitez limiter les conversations Google Talk™ parvenant à votre appareil. La déconnexion permet en outre d'accroître l'autonomie de la batterie.

• **Applications** > **Talk** > > **Se déconnecter**

**REMARQUE** : L'utilisation de Google Talk™ avec des réseaux 2G ou dans une zone de signal faible peut affecter la qualité du service.

# **Photos et vidéos**

# **Appareil photo**

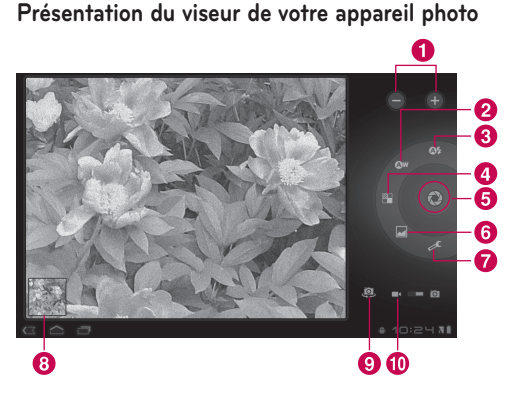

## **Prendre une photo**

### **1. Applications** > **Appareil photo**

- **2.** Tenez l'appareil et dirigez l'objectif vers le sujet à photographier.
- **3.** Maintenez légèrement enfoncé le **déclencheur** ; un cadre de mise au point apparaît alors au centre de l'écran du viseur. (ce cadre n'apparaît qu'en mode appareil photo orienté vers l'arrière).
- **4.** Placez l'appareil de façon à voir le sujet dans le cadre de mise au point.
- **5.** Lorsque le cadre de mise au point devient vert, l'appareil photo a effectué la mise au point.
- **6.** Retirez le doigt du **Capturer**.

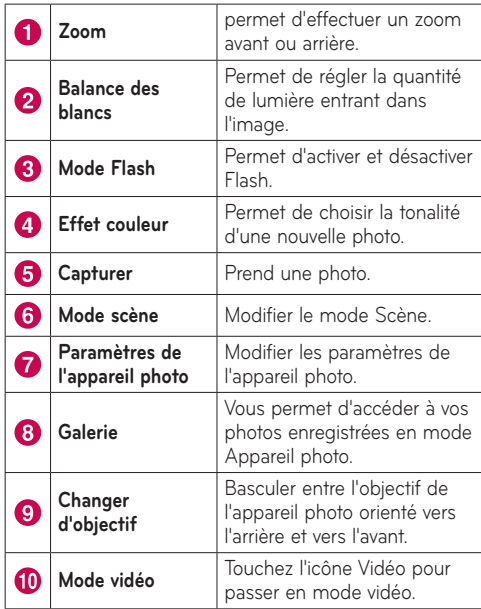

### **Étiquetage de votre photo avec des informations de localisation**

Activez cette fonction pour utiliser les services géodépendants de votre appareil. Prenez des photos à l'endroit où vous vous trouvez, puis étiquetez-les en mentionnant les informations de lieu. Si vous téléchargez des images étiquetées vers un blog qui prend en charge le géoétiquetage, les images s'afficheront sur une carte.

**REMARQUE :** Cette fonction n'est disponible que lorsque le GPS est activé.

• **Applications** > **Appareil Photo** > **Paramètres de l'appareil photo**> **Paramètres de l'appareil photo** > **Activé**

## **Caméra vidéo**

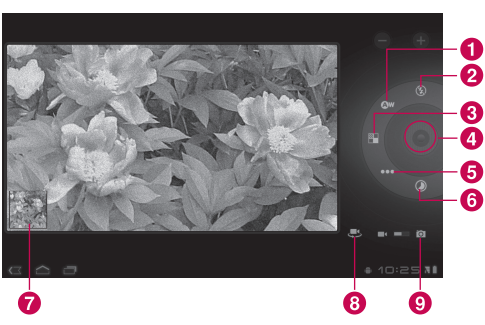

## **Présentation du viseur de votre caméra vidéo**

### **Enregistrement d'une vidéo**

- **1. Applications** > **Appareil photo**
- **2.** Touchez le bouton **Mode Vidéo**.
- **3.** Tenez l'appareil et dirigez l'objectif vers le sujet à filmer.
- **4.** Appuyez une fois sur le bouton **Enregistrer** pour commencer à filmer. Un minuteur indiquant la longueur de la vidéo apparaît alors sur votre viseur.
- **5.** Touchez le bouton **Arrêter** pour arrêter l'enregistrement.

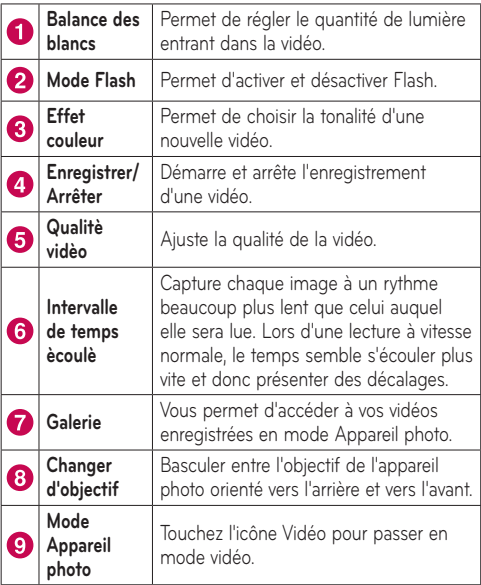

## **Galerie**

Ouvre l'application **Galerie** pour voir des albums de vos photos et vidéos.

Vous pouvez enregistrer des fichiers multimédias dans la mémoire et accéder facilement à toutes vos images et vidéos.

#### **Pour ouvrir l'application Galerie**

• **Applications** > **Galerie**

## **Visionnage de vos albums**

- vous ramène à l'écran Galerie principal à tout moment.
- **O** ouvre l'application Appareil photo.
- **f** fournit les propriétés des fichiers et dossiers.
- **D** lit un diaporama de toutes vos images.

### **Visionner et parcourir des images et des vidéos**

Touchez une image ou une vidéo d'un album pour la voir.

- **F** supprimer un fichier de la mémoire de l'appareil.
- $\leq$  vous permet de partager le fichier avec d'autres personnes.
- $\bullet$   $\blacksquare$  ouvre davantage d'options.
- Tournez l'appareil pour voir l'image en position verticale (portrait) ou horizontale (paysage). L'image s'affiche avec la nouvelle orientation.
- • Touchez l'image pour voir les menus disponibles.
- • Vous pouvez utiliser la méthode du zoom par pincement : écartez vos deux doigts pour un zoom avant et rapprochez-les pour un zoom arrière.
- • Lorsque l'image fait l'objet d'un zoom avant, faites-la glisser pour afficher des parties qui ne sont pas en vue.
- • Déplacez rapidement votre doigt vers la gauche ou la droite pour voir la photo ou la vidéo suivante de l'album.

### **Utilisation d'une photo comme icône de contact ou fond d'écran**

Choisissez des images à utiliser comme icône de contact ou fond d'écran.

- **1.** Touchez une photo pour voir les menus disponibles, puis touchez > **Utiliser l'image comme**.
- **2.** Choisissez entre **Photo de contact** ou **Fond d'écran**.
- Si vous choisissez Photo de contact, choisissez le contact auquel vous voulez faire correspondre la photo dans votre liste de contacts.
- Si vous choisissez Fond d'écran, rognez la photo et touchez **OK**.

### **Obtention de détails sur votre photo**

Vous pouvez voir les informations détaillées d'une photo, concernant notamment le titre, l'heure, la taille de fichier, etc. Touchez une photo pour afficher les menus disponibles, puis touchez > **Détails**.

### **Partage d'une photo**

- **1.** Touchez une photo pour voir les menus disponibles, puis touchez  $\leq$ .
- **2.** Dans le menu qui s'ouvre, touchez l'application à utiliser pour partager les photos sélectionnées. Le cas échéant, saisissez les informations nécessaires et envoyez-les.

### **Suppression de fichiers**

Vous pouvez supprimer tout le contenu d'un ou plusieurs albums ou des images ou vidéos particulières d'un album.

- **1.** Dans la galerie, appuyez de façon prolongée sur un album, une photo ou une vidéo.
- **2.** Touchez chacun des fichiers à supprimer. Vous pouvez utiliser **Tout sélectionner** pour sélectionner tous les fichiers disponibles.
- **3.** Touchez **in** pour supprimer le(s) fichier(s).

## **Caméscope 3D et lecteur 3D**

## **Présentation du viseur de votre caméscope 3D**

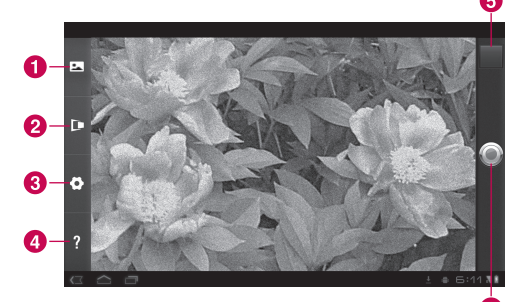

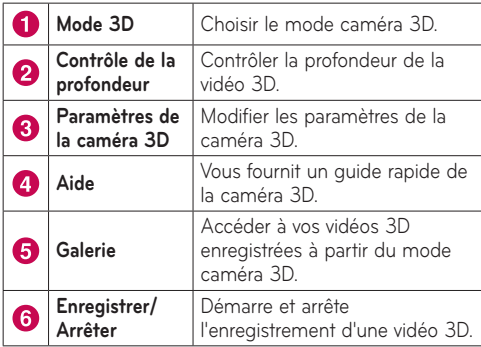

### **Enregistrement d'une vidéo 3D**

- **1. Applications** > **Caméscope 3D**
- **2.** Tenez l'appareil et dirigez l'objectif vers le sujet à filmer.
- **3.** Appuyez une fois sur le bouton **Enregistrer** pour commencer à filmer. REC s'affiche sur votre viseur avec une minuterie indiquant la longueur de la vidéo.
- **4.** Touchez le bouton **Arrêter** pour arrêter l'enregistrement.

**ASTUCE :** Utilisez **Aide** chaque fois que vous voulez savoir comment la fonction s'utilise.

## **Lecture d'une vidéo 3D**

- **1. Applications** > **Lecteur en 3D**
- **2.** Sélectionnez une vidéo dans la liste de vos vidéos 3D. Sa lecture commence alors automatiquement.

### • **Regarder des vidéos 3D sur une TV 3D :**  Connectez votre tablette et votre TV 3D via le câble HDMI. Activez le mode **BB** 3D et mettez les lunettes 3D (pour TV 3D).

# **Utilitaires**

# **Agenda**

Calendrier vous permet de créer et gérer facilement des événements, réunions et rendez-vous.

#### **Pour ouvrir l'application Agenda**

### • **Applications** > **Agenda**

Lorsque vous avez paramétré pour la première fois votre appareil, vous l'avez configuré pour utiliser un compte Google existant ou vous avez créé un nouveau compte. La première fois que vous ouvrez l'application Calendrier sur votre appareil, celui-ci affiche tous les événements de calendrier existants éventuels issus de votre compte Google sur le Web.

Le Calendrier maintient vos événements synchronisés entre votre appareil et le Web.

## **Consultation du Agenda**

### **1. Applications** > **Agenda**

**2.** L'angle supérieur gauche de l'écran contient les différents types de vue du Calendrier (Jour, Semaine, Mois).

Les événements issus de chaque compte que vous avez ajouté à votre appareil et configuré pour synchroniser les calendriers s'affichent dans Calendrier. Les événements de chaque compte s'affichent avec une couleur différente.

## **Création d'un événement**

- **1. Applications** > **Agenda** >
- **2.** Saisissez les informations nécessaires et touchez **OK**.

### **Modifie les paramètres de synchronisation et d'affichage**

Vous pouvez contrôler si un compte synchronise les modifications des événements de calendrier entre un service de calendrier Google™ ou autre avec les Paramètres.

• **Applications** > **Agenda** > > **Paramètres**

# **Horloge**

Horloge vous permet d'afficher la date et l'heure en gros caractères sur votre écran. Vous pouvez également l'utiliser pour définir des alarmes.

### **Définition d'une alarme**

**1. Applications** > **Horloge** > > **Ajouter alarme**

**2.** Saisissez les détails de l'alarme et touchez **Définir**.

Lorsqu'une alarme sonne, touchez **Désactiver** pour l'arrêter ou **Répéter** pour la différer pendant dix minutes.

# **Calculatrice**

### **Pour ouvrir et utiliser la calculatrice**

- **1. Applications** > **Calculatrice**
- **2.** Saisissez des chiffres et des opérateurs arithmétiques.
- Touchez **x** pour supprimer des chiffres pendant la saisie. Appuyez de façon prolongée sur « pour supprimer tous les chiffres que vous avez saisis à la fois.
- • Touchez **EFF.** pour supprimer le résultat du calcul.
- Pour copier ce que vous avez saisi, appuyez de façon prolongée sur la zone de saisie.

# **Musique**

L'application Musique lit des fichiers audio qui sont stockés dans la mémoire de votre appareil. Copiez des fichiers audio de votre ordinateur vers la mémoire avant d'ouvrir l'application Musique.

### **Pour ouvrir l'application Musique**

• **Applications** > **Musique**

**REMARQUE :** Les contenus musicaux peuvent être protégés par des traités internationaux, ainsi que par les législations nationales en vigueur en matière de copyright.

Par conséquent, la copie ou la reproduction d'un contenu musical peut être soumise à l'obtention d'autorisations ou de licences particulières. Dans certains pays, la législation en vigueur interdit la copie à usage privé de tout contenu protégé par un copyright. Avant de télécharger ou de copier le fichier, veuillez prendre connaissance de la législation en vigueur dans votre pays concernant l'utilisation d'un tel contenu.

# **Consultation de votre bibliothèque musicale**

L'application Musique recherche dans la mémoire des fichiers audio que vous y avez copiés, puis élabore un catalogue de votre musique à partir des informations contenues dans chaque fichier audio.

L'écran Bibliothèque musicale s'ouvre avec des options permettant de consulter votre bibliothèque musicale selon les critères suivants : **Nouveautés et sélections récentes**, **Albums**, **Artistes**, **Chansons**, **Playlists** ou **Genres**.

## **Pour créer une liste d'écoute**

- **1.** Lorsque vous consultez une liste de chansons de la bibliothèque, touchez **de la droite du nom de la** chanson.
- **2.** Touchez **Ajouter à la playlist**.
- **3.** Touchez **Ajouter à une nouvelle playlist**. Pour ajouter des chansons à une liste d'écoute que vous avez déjà créée, touchez le nom de celle-ci.
- **4.** Saisissez le nom de la liste d'écoute, puis touchez **OK**.

## **Lecture musique**

Appuyez sur une chanson dans votre bibliothèque pour l'écouter.

L'écran Lecture s'ouvre et la chanson que vous avez touchée ou la première chanson de l'album commence à être lue. La lecture ne cesse que si vous l'arrêtez, même lorsque vous passez à d'autres applications.

### **Pour contrôler la lecture :**

L'écran Lecture comporte plusieurs icônes que vous pouvez toucher pour contrôler la lecture de chansons, d'albums et de listes d'écoute.

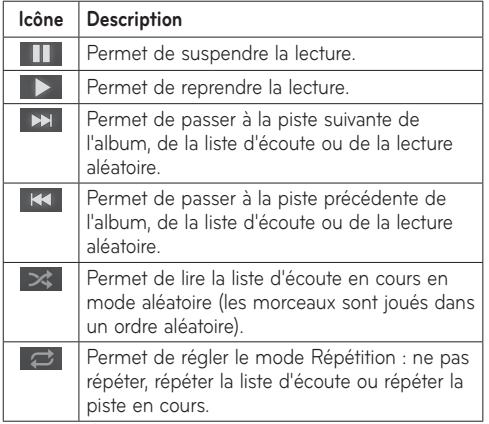

# **Navigateur**

Le Navigateur vous donne accès rapidement à un univers coloré de jeux, de musique, d'informations, de sports, de divertissement et bien plus encore, directement sur votre tablette. Tout cela, où que vous soyez et quels que soient vos centres d'intérêts.

**REMARQUE :** Lorsque vous vous connectez à ces services et que vous téléchargez du contenu, des frais supplémentaires vous sont facturés. Vérifiez le coût des données auprès de votre fournisseur réseau.

## **Ouverture de pages Web**

#### **1. Applications** > **Navigateur**

**2.** Touchez le champ URL et saisissez l'URL, puis touchez **D**.

Pour effectuer un zoom avant ou arrière, appuyez deux fois sur l'écran. Vous pouvez également utiliser le zoom par pincement : placez vos deux doigts sur l'écran et rapprochez-les ou écartez-les doucement.

#### **Lorsque vous naviguez sur la page Web, utilisez les options suivantes :**

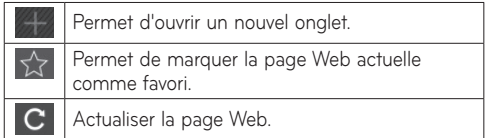

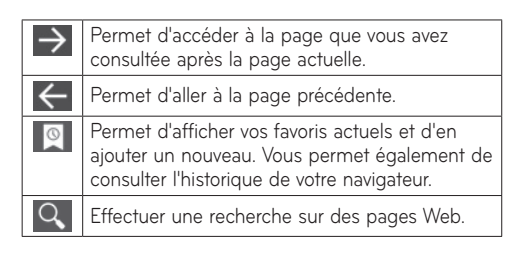

## **Ouverture de plusieurs pages**

Cette fonction vous permet d'utiliser plusieurs pages Web à la fois. Il vous suffit de toucher **au pour ouvrir** une page Web sur un nouvel onglet.

## **Ajout de favoris à votre écran d'accueil**

Cette fonction vous permet de créer des menus d'accès rapide à votre écran d'accueil. Vous pouvez ajouter des icônes de votre site préféré et avoir un accès aisé en touchant une icône de votre écran d'accueil comme vous le faites pour d'autres menus.

**Applications** > **Navigateur** > > **Ajouter à Favoris** > **Ajouter à Écran d'accueil** > **OK**

# **Modification des paramètres du navigateur**

**Applications** > **Navigateur** > > **Paramètres**

# **Paramètres**

L'application Paramètres contient la plupart des outils permettant de personnaliser et de configurer votre appareil. Certaines des fonctions sont détaillées dans un autre chapitre.

• **Applications** > **Paramètres**

# **Sans fil et réseaux**

Vous permet de gérer les connexions Wi-Fi et Bluetooth. Vous permet également de définir des réseaux mobiles et le mode Avion.

**Mode Avion** – quand le mode Avion est activé, toutes les communications sans fil sont désactivées.

Paramètres Wi-Fi - permet de configurer et de gérer les points d'accès sans fil.

- • **Wi-Fi** cochez cette option pour activer le Wi-Fi de manière à pouvoir vous connecter à des réseaux Wi-Fi.
- • **Notification de réseau** cochez cette option pour recevoir une notification quand un réseau Wi-Fi ouvert devient disponible et se trouve à portée.
- • **Régles de déconnexion du Wi-Fi** permet de spécifier quand passer d'une connexion Wi-Fi à une connexion de données mobile.
- • **Réseaux Wi-Fi** permet d'afficher la liste des réseaux Wi-Fi que vous avez déjà configurés et de ceux détectés lors de la dernière recherche de réseaux Wi-Fi de l'appareil.

• **Ajouter un réseau Wi-Fi** – permet d'ajouter un réseau Wi-Fi en saisissant son SSID (le nom qu'il diffuse) et son type de sécurité.

## **Son**

Vous permet de gérer de nombreux paramètres sonores.

**Volume** – permet de régler le volume des applications multimédias, des notifications et de l'alarme.

**Sonnerie de notification** – permet de choisir une sonnerie pour les notifications.

**Sélections audibles** – lorsque vous faites une sélection à l'écran, un son est émis.

**Verrouillage de l'écran** – lorsque vous verrouillez et déverrouillez l'écran, un son est émis.

# **Écran**

Vous permet de gérer de nombreux paramètres de l'écran.

**Luminosité** – permet de régler la luminosité de l'écran.

**Rotation auto écran** – cochez cette option pour modifier automatiquement l'orientation de l'écran en tournant l'appareil de côté.

**Animation** – ouvre une boîte de dialogue vous permettant de définir si les animations animées doivent porter sur certains effets ou sur tous les effets pris en charge, ou encore si votre appareil ne doit utiliser aucun effet d'animation en option.

**Délai** – ouvre une boîte de dialogue vous permettant de définir au bout de combien de temps l'écran s'éteint une fois que vous l'avez touché ou que vous avez appuyé sur un bouton. Afin d'optimiser les performances de la batterie, choisissez le délai le plus court possible.

## **Localisation et sécurité**

Vous permet de définir vos préférences pour utiliser et partager votre position lorsque vous recherchez des informations et utilisez des applications géodépendantes.

**Utiliser réseaux sans fil** – si vous cochez cette option, l'appareil détermine votre position approximative à l'aide des réseaux Wi-Fi et mobiles. Quand vous activez cette option, vous autorisez Google™ à enregistrer votre positionnement pour vos recherches Google™.

**Utiliser les satellites GPS** – si vous cochez cette option, l'appareil détermine votre position avec un niveau de précision correspondant aux rues.

**Utiliser Ma position pour la recherche Google** – cochez cette option pour permettre à la recherche Google d'utiliser votre position pour offrir des résultats améliorés.

**Configurer verrouillage** – permet de définir un modèle de déverrouillage pour sécuriser votre appareil. Lorsque vous activez cette option, un ensemble d'écrans s'ouvre et vous guide pour tracer un modèle de déverrouillage d'écran. Vous pouvez également définir un code PIN ou un mot de passe à la place d'un modèle, ou conserver l'état Non sécurisé ou Désactivé.

Lorsque vous allumez votre appareil ou déverrouillez l'écran, vous êtes invité à tracer votre schéma de déverrouillage.

**Infos propriétaire** – permet de choisir si les informations du propriétaire doivent s'afficher sur l'écran de verrouillage.

**Configurer blocage SIM** – permet de configurer un code PIN qui sera exigé pour l'utilisation de l'appareil ou de modifier le code PIN de la carte SIM.

**Mots de passe visibles** – sélectionnez cette option pour que les mots de passe soient visibles lors de leur saisie, ou désélectionnez-la pour les masquer au cours de cette même saisie.

**Administrateurs du périphérique** – permet de voir ou de désactiver des administrateurs du périphérique.

**Identifiants sécurisés** – permet d'accéder aux certificats de sécurité.

**Installer depuis USB** – permet d'installer des certificats à partir de la mémoire USB.

**Définir le mot de passe** – permet de définir/modifier le mot de passe du stockage des identifiants.

**Effacer les identifiants** – permet d'effacer de la mémoire tout le contenu des identifiants et de réinitialiser les mots de passe.

## **Applications**

Vous permet de voir le détail des applications installées sur votre appareil, de gérer leurs données, de les forcer à s'arrêter et de définir si vous autorisez l'installation des applications que vous obtenez à partir de sites Web et d'e-mails.

**Gérer applications** – permet d'ouvrir la liste de toutes les applications et autres logiciels installés sur votre appareil, avec leurs tailles.

**Services en cours d'exécution** – permet d'afficher et de contrôler les services en cours d'exécution.

**Utillisation du stockage** – permet de voir la quantité de mémoire utilisée par les applications.

**Utilisation de la batterie** – permet de voir les applications qui ont utilisé la batterie.

**Sources inconnues** – permet l'installation d'applications à partir de sites Web, d'e-mails et de sources différentes d'Android Market™.

**Développement** – permet de définir les options de développement d'applications.

**REMARQUE :** Pour utiliser **le débogage USB**, vous devez d'abord installer le « **pilote USB LG** » sur votre PC.

Le pilote USB LG est disponible au téléchargement sur le site Web LG (www.lg.com). Rendez-vous à l'adresse **http://www.lg.com** et sélectionnez votre région, votre pays et la langue de votre choix.

## **Comptes et synchro**

Vous permet d'activer la synchronisation des données de l'arrière-plan ou la synchronisation automatique. Vous permet également de vérifier ou d'ajouter des comptes et de modifier leurs données et leurs paramètres de synchronisation.

Vous pouvez ainsi ajouter, supprimer et gérer votre compte Google™ et d'autres comptes pris en charge. Ces paramètres servent également à contrôler comment toutes les applications envoient, reçoivent et synchronisent des données selon leur propre calendrier et si elles le font, et si toutes les applications peuvent synchroniser automatiquement les données utilisateur.

**Données en arrière-plan** – permet d'autoriser les applications à synchroniser les données en arrièreplan, qu'elles soient en cours d'utilisation ou non. En décochant cette option, vous économisez la batterie et réduisez l'utilisation de données.

**Synchronisation automatique** – cochez cette option pour autoriser les applications à synchroniser les données selon leur propre calendrier. La synchronisation automatique des données est désactivée si la case **Données en arrière-plan** est décochée.

# **Confidentialité**

Vous permet de gérer vos informations personnelles. **Sauvegarder mes données** – cochez cette option pour sauvegarder les données d'application, les mots de passe Wi-Fi et d'autres paramètres sur des serveurs Google.

**Compte de sauvegarde** – Affiche votre compte et vos paramètres tels qu'ils ont été sauvegardés lors de la dernière sauvegarde.

**Restaurer automatiquement** – cochez cette option pour restaurer des paramètres sauvegardés ou d'autres données lors de la réinstallation d'une application.

**Restaurer valeurs d'usine –** permet de supprimer l'ensemble de vos données personnelles enregistrées sur l'appareil, y compris les informations relatives à votre compte Google, tout autre compte, les données et paramètres système et d'application, ainsi que toutes les applications téléchargées. Lors de cette réinitialisation, vous devez simplement renseigner les mêmes informations que lors de la première utilisation de votre tablette.

**Astuce :** Veillez à sauvegarder toutes les données importantes avant d'exécuter cette fonction.

## **Stockage**

Cette fonction indique l'espace de stockage interne disponible et les types de fichiers qui l'occupent.

## **Langue et saisie**

### **Paramètres de langue :**

Sélectionnez la langue du texte apparaissant sur votre tablette et configurez le clavier visuel, avec notamment les mots ajoutés au dictionnaire.

### **Reconnaissance vocale :**

**Langue** – permet de sélectionner une langue pour la reconnaissance vocale Google.

**SafeSearch** – permet de régler l'appareil pour qu'il filtre le texte et/ou les images explicites des résultats de la recherche vocale.

**Bloquer les termes choquants** – permet de masquer les mots injurieux des résultats vocaux.

## **Synthése vocale :**

**Écouter un échantillon** – lit un bref échantillon du synthétiseur vocal, en utilisant les paramètres actuels. **Utiliser mes paramétres** – cochez cette option pour utiliser les paramètres définis dans cet écran à la place des paramètres de synthétiseur vocal disponibles dans d'autres applications.

**Moteur par défaut** – ouvre une boîte de dialogue qui vous permet de définir l'application de synthèse vocale à utiliser si plusieurs applications sont installées.

**Installer les données vocales** – si aucune application de synthèse vocale n'est installée sur votre appareil, cette option se connecte à Android Market pour vous aider à télécharger et à installer les données. Ce paramètre n'est pas disponible si les données sont déjà installées.

**Cadence** – ouvre une boîte de dialogue qui vous permet de sélectionner la cadence du synthétiseur vocal.

**Langue** – ouvre une boîte de dialogue qui vous permet de sélectionner la langue du texte que le synthétiseur doit lire. Cette option est particulièrement utile en conjonction avec l'option **Toujours utiliser mes paramètres**, pour vous assurer que le texte est énoncé correctement dans plusieurs applications.

**Moteurs** – répertorie les moteurs de synthèse vocale installés sur votre appareil. Touchez-en un pour voir ou modifier ses paramètres.

### **Paramètres du clavier :**

Les paramètres du clavier Android s'appliquent au clavier visuel intégré à votre appareil. Les fonctionnalités de correction et de mise en majuscules ne concernent que la version anglaise du clavier.

# **Accessibilité**

Cochez cette option pour activer tous les modules d'accessibilité installés.

**REMARQUE :** Des modules complémentaires sont nécessaires pour rendre disponibles ces paramètres.

## **Date et heure**

Cette fonction vous permet de modifier les formats de date et d'heure, et de choisir de les mettre à jour automatiquement.

# **À propos de la tablette**

Permet d'afficher les informations légales et de vérifier l'état de l'appareil et la version du logiciel.

#### **Avertissement ! Logiciels libres**

Pour obtenir le code source sous la licence publique générale, la licence publique générale limitée, la licence publique Mozilla ou autres licences Open Source, visitez le site http://opensource.lge.com/

Tous les termes de la licence, ainsi que les exclusions de responsabilité et les notifications sont disponibles au téléchargement avec le code source.

# **Mise à jour logicielle**

#### **Mise à jour du logiciel LG Mobile par radio (Over-the-Air - OTA)**

Cette fonctionnalité vous permet de mettre à jour le micrologiciel de votre tablette et de télécharger la nouvelle version via OTA, sans utiliser le câble USB. Cette fonction n'est disponible que si LG met à disposition une nouvelle version du micrologiciel de votre tablette.

### **Applications** > **Paramètres** > **À propos de la tablette**

> **Mises à jour du systéme** vous permet de vérifier la disponibilité de mises à jour micrologicielles Android pour votre tablette auprès de LG.

**REMARQUE :** LG se réserve le droit de mettre à disposition les mises à jour micrologicielles de certains modèles uniquement, et ce à son entière discrétion, et ne garantit pas la disponibilité de versions micrologicielles plus récentes pour l'ensemble de ses modèles de téléphones portables.

# **Données techniques**

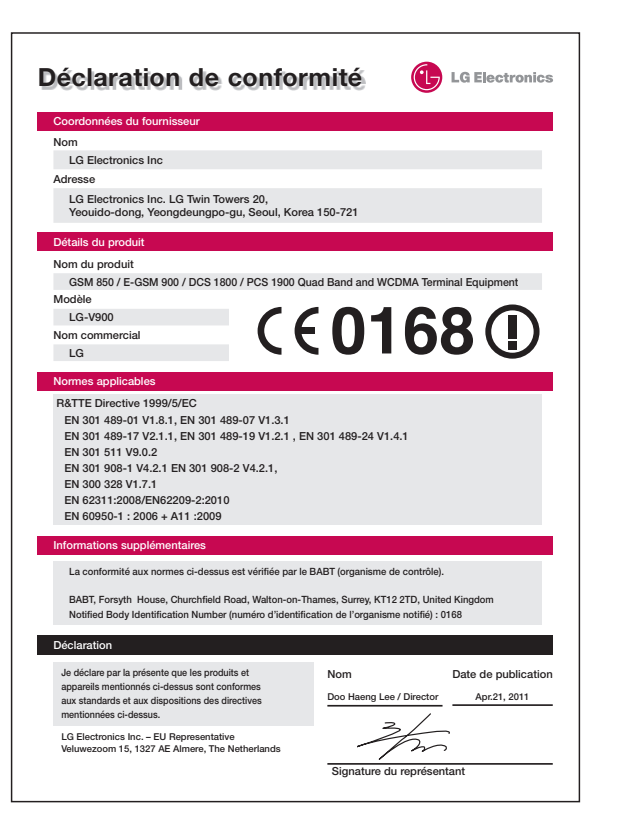

# **Accessoires**

Les accessoires suivants peuvent être utilisés avec le **LG-V900** (les éléments décrits ci-dessous sont parfois en option).

#### **Chargeur de voyage**

Vous permet de charger la batterie.

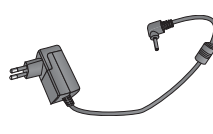

#### **Câble HDMI**

Permet de connecter votre **LG-V900** avec des périphériques HDMI compatibles comme une TV HD, un PC, etc.

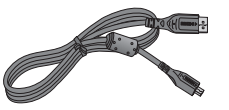

**Câble USB**

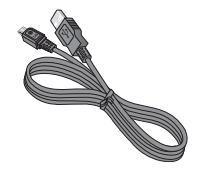

## **Guide de l'utilisateur**

Pour en savoir plus sur le **LG-V900**.

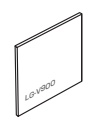

#### **Inverseur de connexion USB**

Le LG-V900 prend en charge le type standard de clavier USB et de concentrateur USB. Les autres types de périphériques USB sont susceptibles de ne pas fonctionner avec le LG-V900.

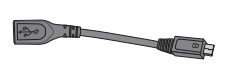

### **REMARQUE :**

- • Utilisez toujours des accessoires d'origine LG. Le non-respect de cette recommandation risque d'entraîner l'annulation de votre garantie.
- Les accessoires peuvent varier en fonction des pays.

# **Dépannage**

En cas de problème avec votre appareil, consultez cette section avant de le faire réparer ou d'appeler l'assistance clientèle.

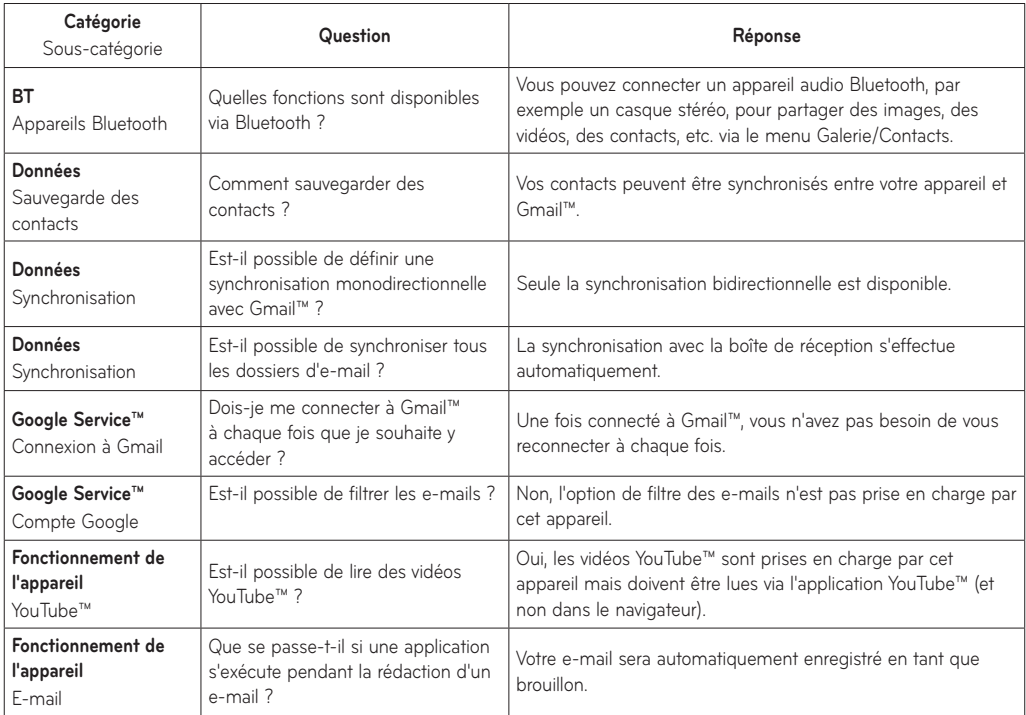

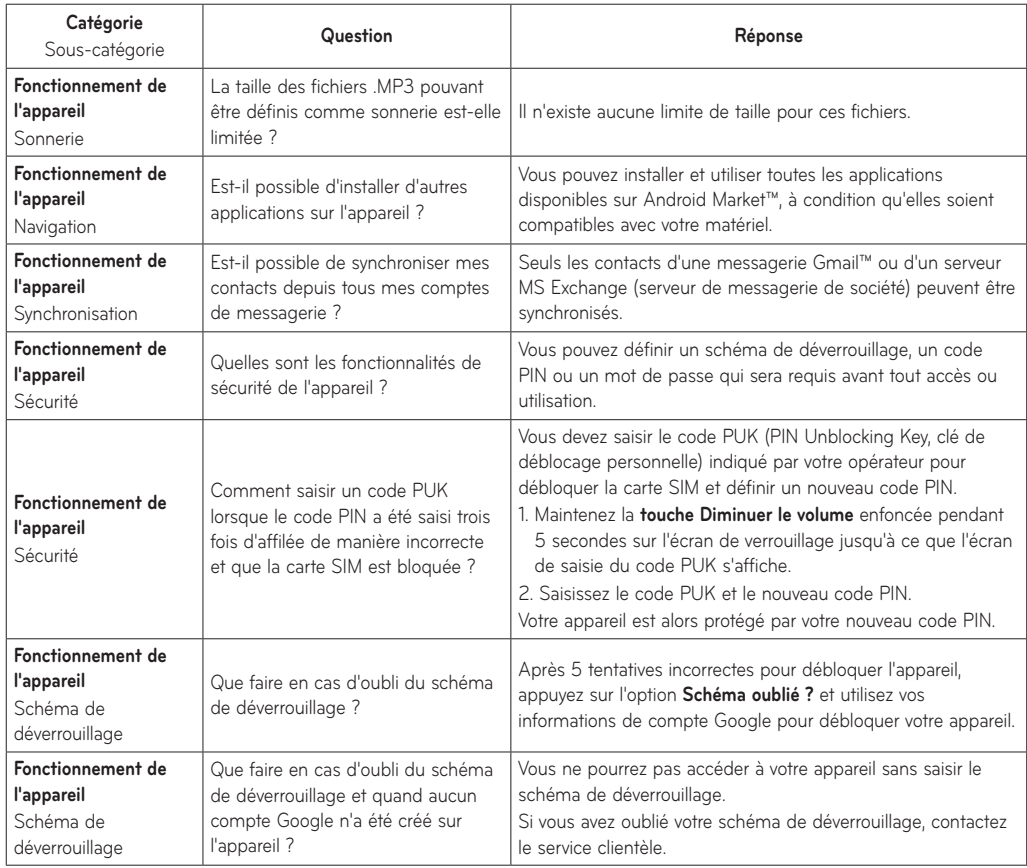

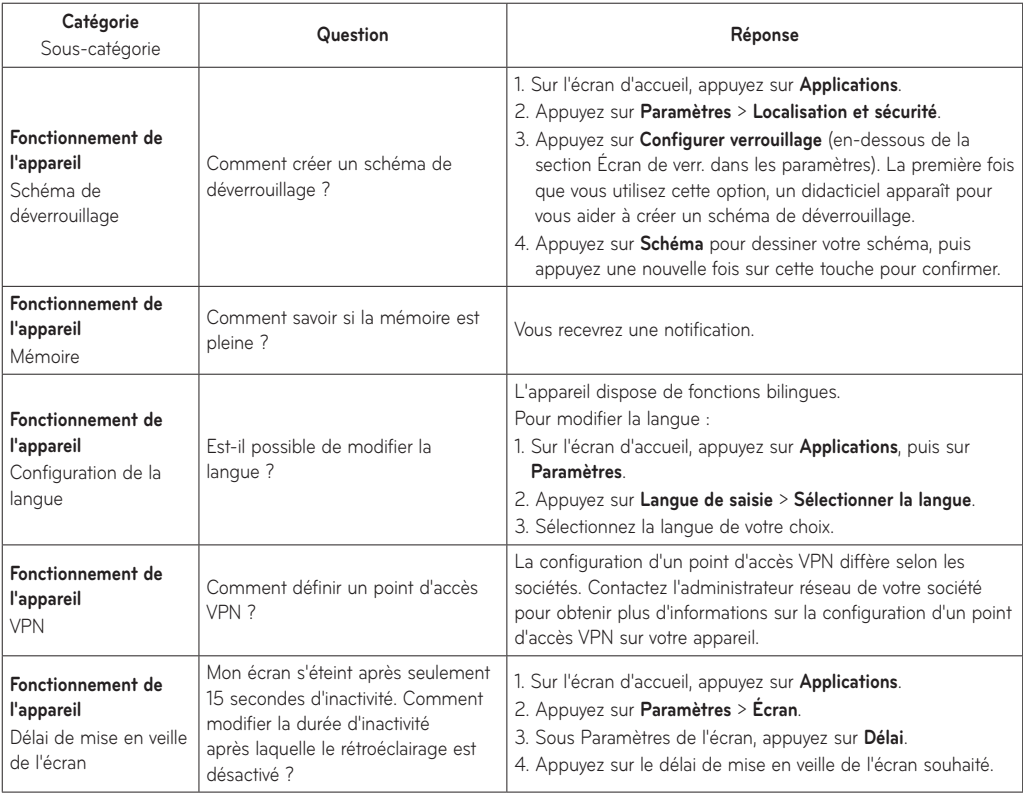

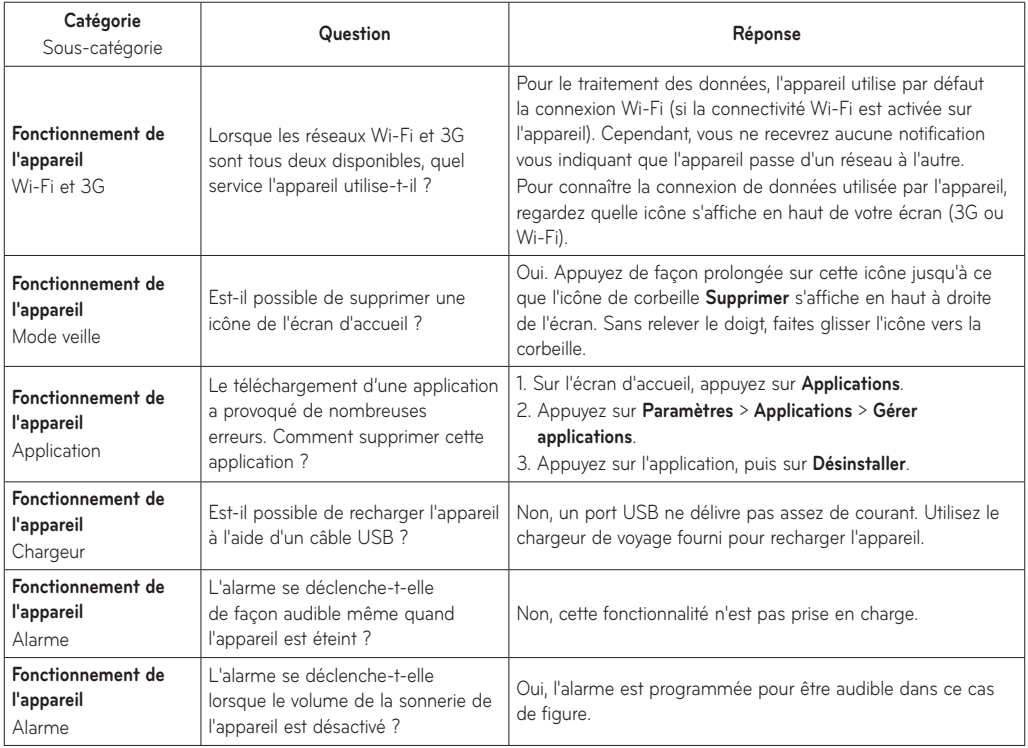

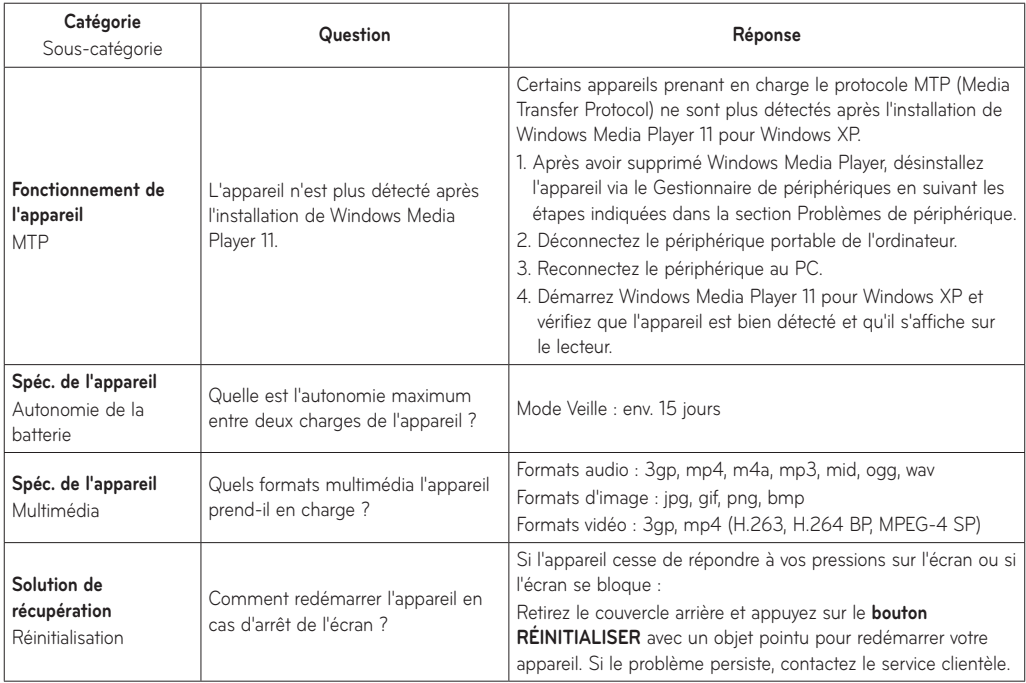

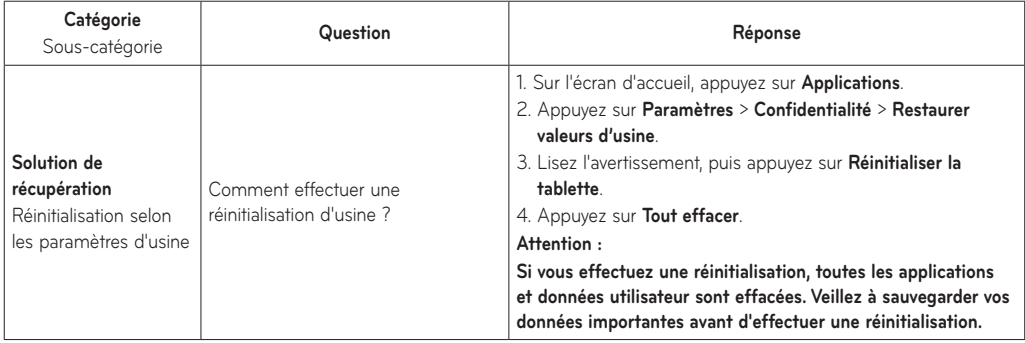

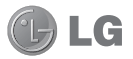

# **CONDITIONS GENERALES DE GARANTIE LG Electronics FRANCE**

#### *BENEFICE DE GARANTIE*

Nous vous remercions d'avoir acheté un produit LG et sommes confiants dans la satisfaction que vous apportera ce dernier pendant les années à venir.

L'appareil que vous venez d'acquérir bénéficie d'une garantie constructeur pour palier aux problèmes que vous pourriez rencontrer si le produit s'avérait défectueux, malgré une installation et une utilisation conformes au manuel d'installation et d'utilisation du produit. En cas de problème, le produit doit être retourné au revendeur auprès duquel vous l'avez acheté.

La garantie LG du produit et des accessoires auxquels est joint ce certificat de garantie est valable pour une durée de un (1) an, à l'exception de la batterie pour laquelle la durée de garantie est de 6 mois. La garantie s'applique à compter de la date d'achat effectué par le premier utilisateur final.

Cette garantie "Fabricant" doit être au minimum appliquée par votre revendeur ou à défaut par chacune de nos Stations Techniques Agréée.

A défaut, les coordonnées nos Stations Techniques Agréées peuvent être obtenues auprès de notre service aprèsvente (SAV), qui est aussi à votre disposition pour répondre aux questions concernant la garantie ou l'utilisation du produit. Vous pouvez contacter notre SAV à l'adresse suivante :

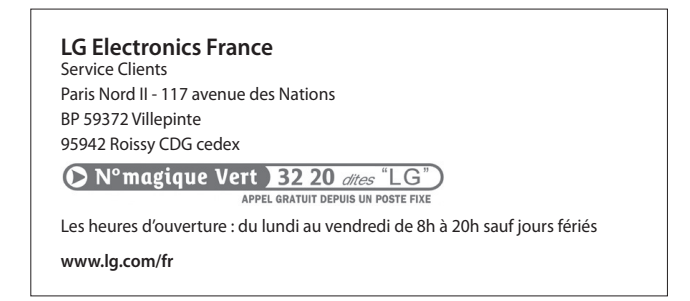

### *TERMES ET CONDITIONS DE LA GARANTIE :*

Cette garantie donne droit à la réparation ou à l'échange gratuit du produit, des composants ou des pièces reconnus défectueux en France métropolitaine.

Dans les limites autorisées par la loi, les produits ou pièces de rechange, peuvent contenir des matériaux neufs et usagés équivalents à des matériaux neufs en termes de performance et de fiabilité.

La garantie s'applique à compter de la date d'achat du produit par le premier utilisateur final. En cas de cession du produit par le premier utilisateur final ou par tout autre utilisateur ultérieur, à titre gratuit (ex : don) ou à titre onéreux (ex : vente d'occasion), la garantie est transférée avec le produit, dans la limite néanmoins de la durée de la garantie restant à courir au moment de la cession du produit. En aucun cas, la cession du produit ne saurait avoir pour effet de prolonger la durée initiale de la garantie courant à compter de la date d'achat du produit par le premier utilisateur final.

La facture d'achat du client final sera exigée comme justificatif de garantie, avec les mentions suivantes:

Type d'appareil N° de IMEI Date d'achat Nom et adresse du revendeur et de l'acheteur Cachet commercial du revendeur

### *RESTRICTIONS DE GARANTIE*

La garantie LG ne couvre que les défauts de fabrication.

Les défauts de fabrication sont définis au regard des prescriptions en vigueur relatives à la sécurité et à la santé des personnes, et par priorité, aux normes de construction obligatoires ou retenues par LG pour la fabrication de ses produits.

Concernant les écrans de ses produits, LG a choisi de retenir comme norme de fabrication la norme ISO 13406- 2 Classe II. Cette norme édicte des marges de tolérance quant à la défaillance des pixels. En application de cette norme, la garantie est limitée aux cas où les marges de tolérance applicables sont dépassées.

La garantie ne s'applique pas aux pièces jetables ou consommables.

La responsabilité de LG se limite au coût de la réparation et/ou du remplacement du produit sous garantie.

Sauf condition de garantie spécifique prévoyant une intervention sur site pour la réparation ou le remplacement du produit, les frais d'expédition du produit au centre de réparation, les frais d'installation ou d'enlèvement du produit ne sont pas couverts par la garantie.

De même, les frais liés aux contrôles techniques périodiques, maintenance, réparation ou remplacement de pièces du fait d'une usure normale du produit ne sont pas couverts par la garantie.

Concernant les produits d'exposition, la garantie ne couvre pas les défauts existants au jour de la mise à disposition du produit liés à la présentation de l'appareil et dont le propriétaire aurait dû raisonnablement en découvrir l'existence à la suite d'un examen sommaire de l'appareil.

Sauf disposition légale d'ordre public contraire, LG ne pourra être tenu responsable des préjudices causés aux, logiciels, disques, CD, bandes, cassettes ou tout autre équipement ou document associé au produit. De même, LG ne pourra être tenu responsable des dommages indirects ou immatériels.

LG n'offre aucune garantie (explicite ou implicite) notamment concernant la qualité, le fonctionnement, l'exactitude, la fiabilité, l'adéquation du produit à une fin particulière.

LG n'est aucunement responsable d'une quelconque perte ou détérioration liée aux produits, au service, y compris les pertes financières, les pertes de bénéfices, de données, de jouissance ou d'utilisation du produit ou de tout produit associé.

Les coûts de réparation effectuée par une personne autre que le revendeur du produit ou la Station Technique Agréée ne seront pas remboursés, sauf autorisation préalable accordée par le service après-vente LG.

### *EXCLUSION DE GARANTIE*

Le bénéfice de la garantie est supprimé dans les cas suivants :

- si l'appareil a été endommagé lors du transport, ou accidenté ;
- si l'appareil n'est pas installé ou utilisé en conformité avec le manuel d'installation et d'utilisation, ou dans un environnement normal;
- si le numéro de série de l'appareil est effacé, manquant ou illisible ;
- si le défaut d'image est dû à un marquage de la dalle ou à une défaillance de pixels entrant dans les marges de tolérance de la norme de fabrication ISO 13406-2 Classe II.
- si l'appareil ou un équipement auxiliaire comporte des pièces qui ne sont pas fournies, homologuées ou recommandées par LG ;
- si l'appareil a été réparé par une personne non autorisée ou agréée par LG ;
- si l'appareil est en location ou en leasing avec option d'achat ;
- si les défauts ou les pannes apparaissent en-dehors de la période de garantie ;
- si les défauts résultent de l'oxydation des composants de l'appareil ;
- si les défauts résultent de l'usure normale du matériel, de détériorations ou d'accidents provenant de négligence, de défaut de surveillance ou d'entretien, d'utilisation anormale ou non conforme aux prescriptions du vendeur de ce matériel (ex : si son utilisation excède ce qui a été convenu) ;

- si l'appareil est endommagé du fait d'un évènement naturel imprévisible et irrésistible, d'une surtension ou sous tension du réseau d'alimentation ou de toute autre cause qui ne serait pas sous le contrôle de LG. Toute garantie est généralement exclue pour des incidents tenant à des causes extérieures à LG, à des cas fortuits ou de force majeure.

### *RAPPEL DES DISPOSITIONS LEGALES :*

Aucune des dispositions énumérées ci-dessus, n'exclue le bénéfice de la garantie légale, concernant les vices cachés, conformément aux dispositions du code de la consommation et de l'article 1641 et suivants du Code Civil :

« Art. L. 211-4. - Le vendeur est tenu de livrer un bien conforme au contrat et répond des défauts de conformité existant lors de la délivrance.

« Il répond également des défauts de conformité résultant de l'emballage, des instructions de montage ou de l'installation lorsque celle-ci a été mise à sa charge par le contrat ou a été réalisée sous sa responsabilité. « Art. L. 211-5. - Pour être conforme au contrat, le bien doit :

« 1° Etre propre à l'usage habituellement attendu d'un bien semblable et, le cas échéant :

« - correspondre à la description donnée par le vendeur et posséder les qualités que celui-ci a présentées à l'acheteur sous forme d'échantillon ou de modèle ;

« - présenter les qualités qu'un acheteur peut légitimement attendre eu égard aux déclarations publiques faites par le vendeur, par le producteur ou par son représentant, notamment dans la publicité ou l'étiquetage :

« 2° Ou présenter les caractéristiques définies d'un commun accord par les parties ou être propre à tout usage spécial recherché par l'acheteur, porté à la connaissance du vendeur et que ce dernier a accepté.

« Article L.211-12 - L'action résultant du défaut de conformité se prescrit par deux ans à compter de la délivrance du bien. »

#### **Code civil**

Article 1641 : « Le vendeur est tenu de la garantie à raison des défauts cachés de la chose vendue qui la rendent impropre à l'usage auquel on la destine, ou qui diminuent tellement cet usage, que l'acheteur ne l'aurait pas acquise, ou n'en aurait donné qu'un moindre prix, s'il les avait connus »

Article 1648 : « L'action résultant des vices rédhibitoires doit être intentée par l'acquéreur dans un délai de deux ans à compter de la découverte du vice ».

#### *PROTECTION DES DONNEES PERSONNELLES*

Conformément à la loi Informatique et Libertés du 6 janvier 1978 modifiée par la loi du 6 août 2004, nous vous informons que toutes les données personnelles que nous sommes amenés à collecter par l'intermédiaire de l'assistance téléphonique ou par courrier sont destinées à l'usage exclusif de LG. Elles ne sont en aucun cas transmises à titre gratuit ou onéreux, à des tiers, personnes physiques ou morales, et sont utilisées dans le but de traiter vos réclamations, vos demandes, et éventuellement de recueillir votre niveau de satisfaction sur la qualité de nos produits et de notre service.

Nous vous informons par ailleurs que dans une démarche de qualité de service, vos appels à l'assistance téléphonique pourront être écoutés et/ou enregistrés. Le cas échéant, vos appels seront enregistrés sur un support numérique et seront conservés pour une durée maximale de 3 mois.

Vous disposez d'un droit d'accès, de rectification et de suppression des données vous concernant à tout moment, que vous pouvez mettre en œuvre sur demande écrite formulée par lettre simple auprès de LG Electronics France, à l'attention du Service Client, Paris Nord 2, 117 avenue des Nations, BP 59372 Villepinte, 95942 ROISSY CDG CEDEX ou sur demande orale par le biais de l'assistance téléphonique accessible au 3220.

#### *AVERTISSEMENT*

LG vous recommande AVANT tout envoi de votre produit en réparation, de sauvegarder sur un support externe l'intégralité de vos données enregistrées sur le disque dur de votre produit (contacts, messages, musique, vidéo, logiciels…) car ces données peuvent effacées au cours de l'opération de remise en état.

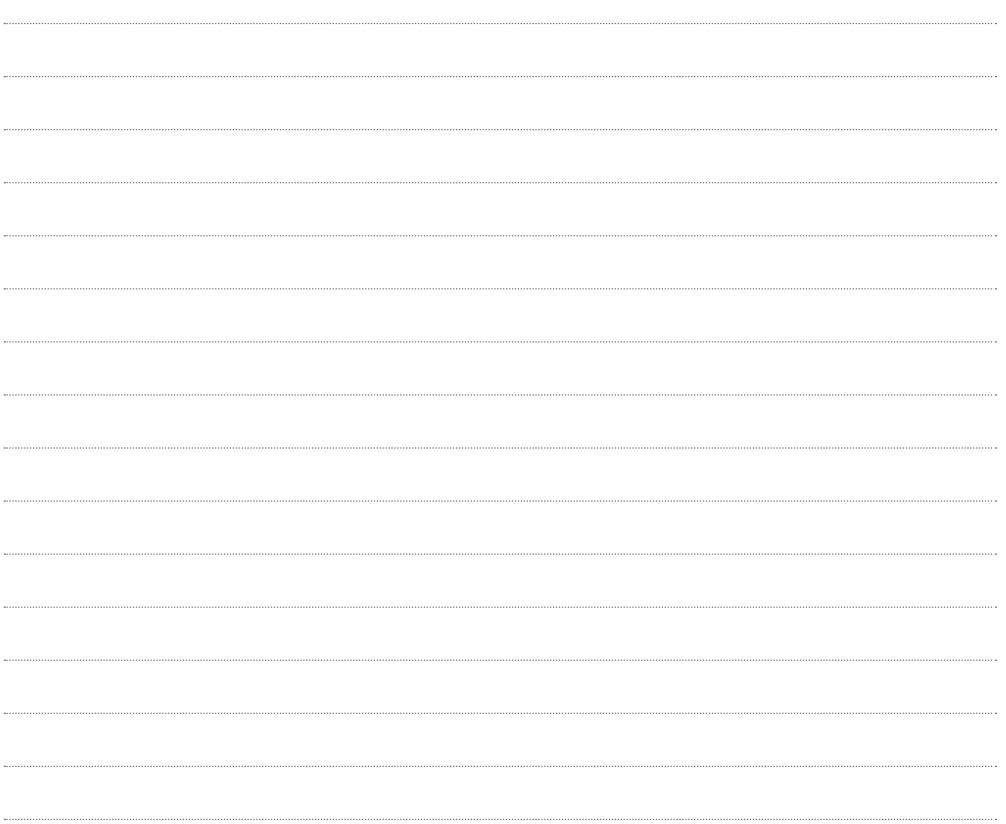

 $\sim$  . The contract of the contract of the contract of the contract of the contract of the contract of the contract of the contract of the contract of the contract of the contract of the contract of the contract of the co
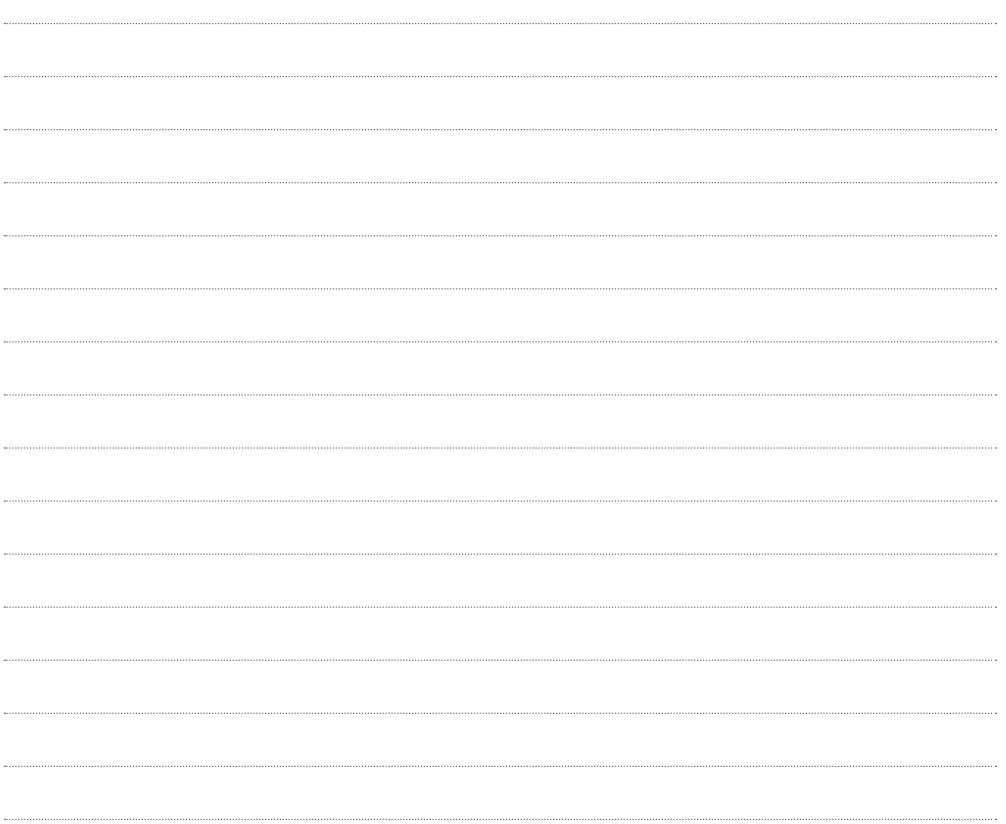

 $\sim$  . The contract of the contract of the contract of the contract of the contract of the contract of the contract of the contract of the contract of the contract of the contract of the contract of the contract of the co